# COSIROP 2.0

## Programmiersoftware für Mitsubishi Industrieroboter

## Erste Schritte

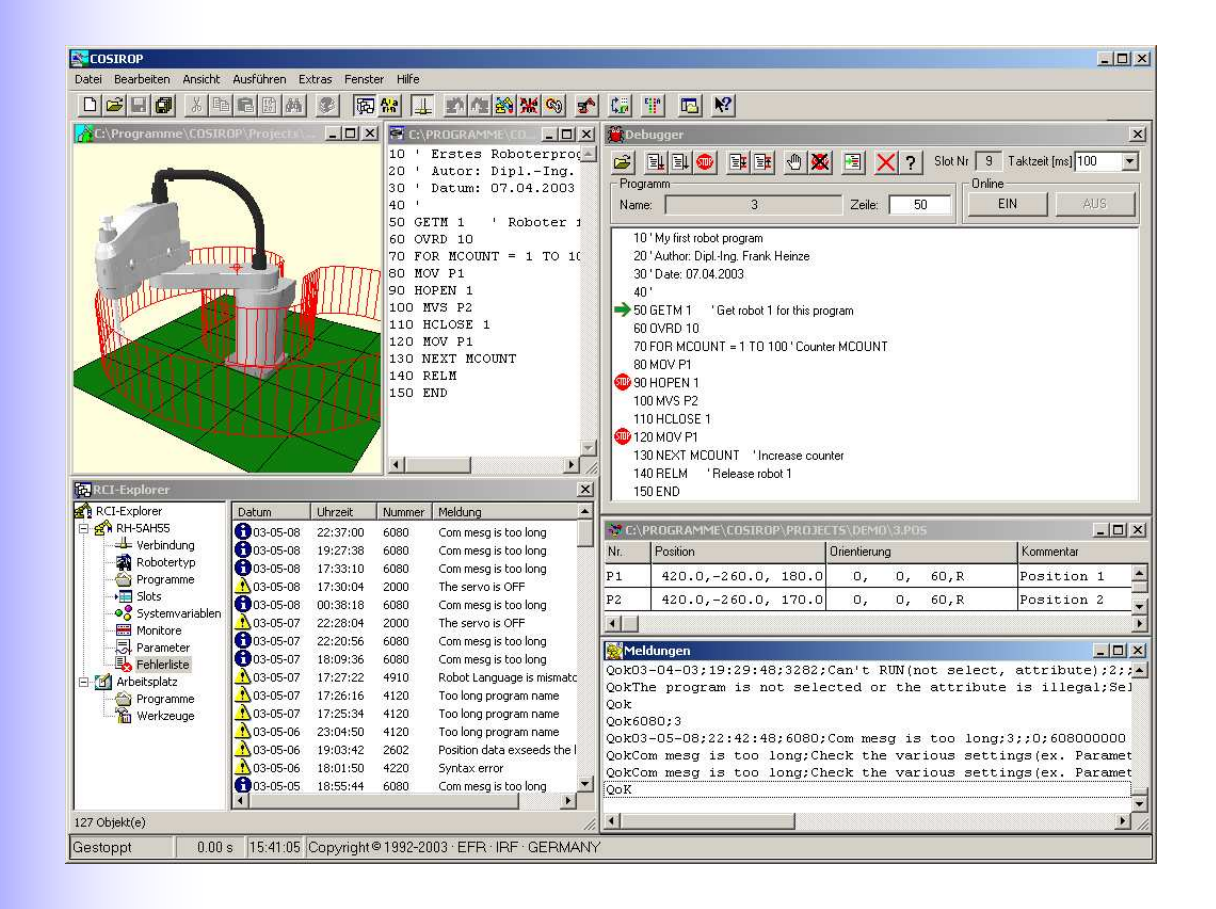

## Inhaltsverzeichnis

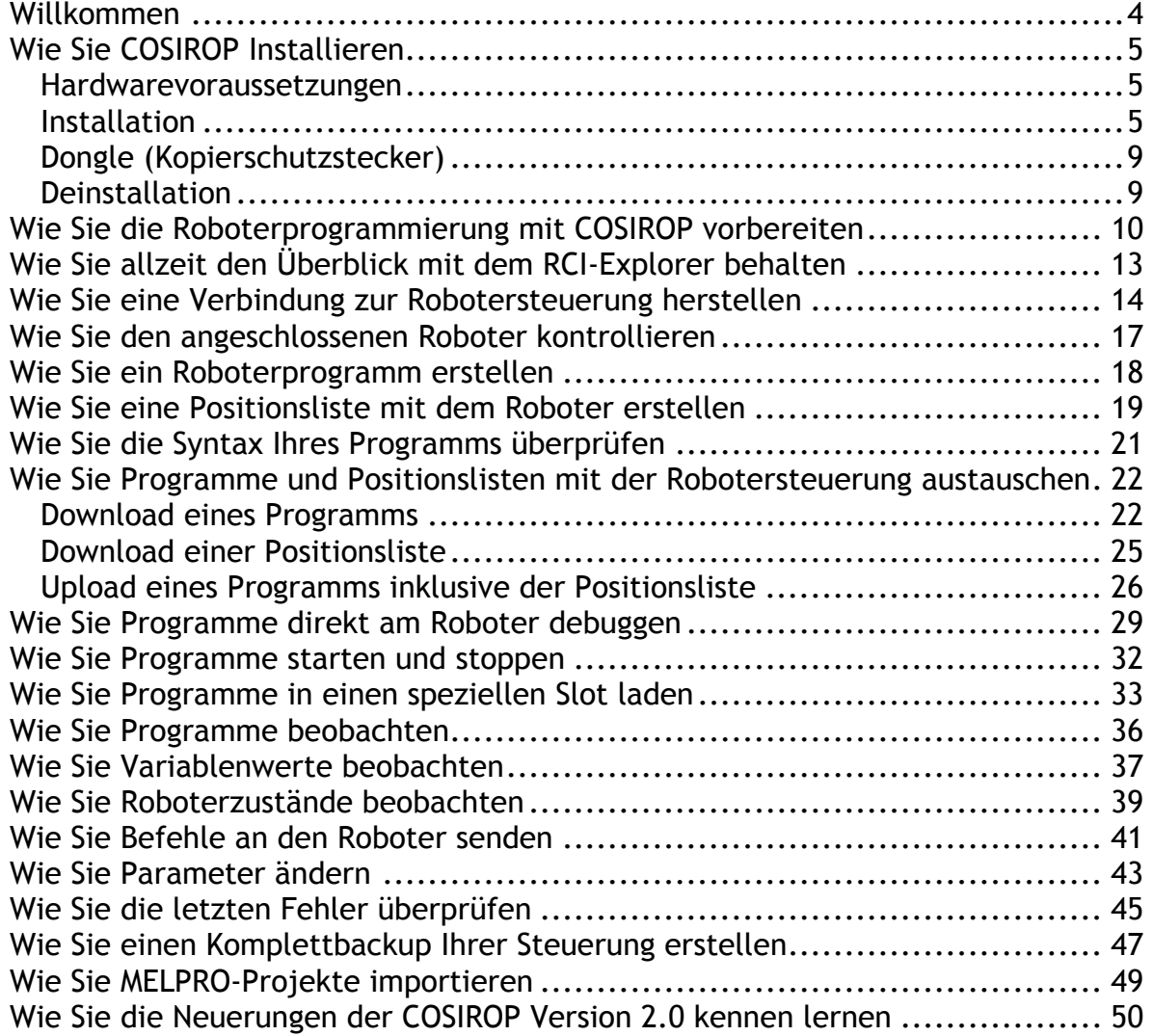

## Willkommen

Vielen Dank, dass Sie sich für COSIROP 2.0 entschieden haben!

COSIROP 2.0 ist das Werkzeug zur Programmierung, Online-Bedienung, Parametrierung und Diagnose von Mitsubishi-MELFA-Robotern. Mit COSIROP können Sie Roboterprogramme in MELFA-BASIC oder in Movemaster Command erstellen. Genaue Informationen zu jedem Befehl erhalten Sie direkt mit der kompletten Online-Hilfe für alle MELFA-BASIC und Movemaster Command Befehle. Nutzen Sie COSIROP 2.0 auch zum Online-Teach-In mit direkter Übernahme der Positionen in eine Positionsliste. Ihre fertigen Programme und Positionslisten tauschen Sie einfach zwischen PC und Robotersteuerung über die serielle Schnittstelle oder über Ethernet aus.

Benutzen Sie den RCI-Explorer (Robot Controller Interface), um sich einen Überblick über alle Programme, Slotinhalte und Einstellungen Ihres Roboters zu verschaffen. Der RCI-Explorer ist die zentrale Anlaufstation für alle Arten von Interaktionen mit Ihrem Roboter. Programme und Positionslisten tauschen Sie mit dem RCI-Explorer einfach per Drag-and-drop aus.

Testen Sie Ihre fertigen Programme online direkt am Roboter mit den Debugger. Der Debugger ermöglicht das Setzen von Haltepunkten (Breakpoints) an beliebigen Stellen in Ihrem Programm. Ebenso ist ein Einzelschrittbetrieb vorwärts und rückwärts möglich. Der Debugger ist das ultimative Testwerkzeug für den detaillierten, schrittweisen Abschlusstest Ihrer Programme.

COSIROP 2.0 bietet eine breite Auswahl an Beobachtungswerkzeugen (Monitore) für praktisch jede Art von Roboterdaten an. So können Sie die Geschwindigkeiten einzelner Achsen ebenso beobachten wie die elektrischen Ströme in den Servomotoren Ihres Roboters. Beobachten und verändern Sie den Wert von Ein- und Ausgängen, oder benutzen Sie die Monitore für Register-Eingänge und Register-Ausgänge, um eine CC-Link-Verbindung zu konfigurieren. Auch den Wert von Variablen in Ihren Programmen können Sie natürlich beobachten und verändern.

Die neuen Möglichkeiten von COSIROP 2.0 nutzen Sie am besten mit einem Roboter der Serien RV-A, RP-AH und RH-AH, aber Sie können COSIROP 2.0 auch weiterhin für Ihre älteren RV-E und RV-EN Roboter nutzen.

Die folgenden Kapitel machen Sie in kürzester Zeit mit den wichtigsten Funktionalitäten von COSIROP 2.0 vertraut. Wir empfehlen Ihnen daher, die folgenden Kapitel einmal mit COSIROP 2.0 und Ihrem Roboter durchzugehen.

Jetzt wünschen wir Ihnen viel Spaß bei der Erstellung Ihres ersten Roboterprogramms mit COSIROP 2.0 und viel Erfolg bei Ihren kommenden Roboterprojekten.

## Wie Sie COSIROP Installieren

- Welche Vorraussetzungen muss die Hardware erfüllen?
- Wie erfolgt die eigentliche Installation?
- Wozu benötige ich einen Dongle?
- Wie entferne ich COSIROP wieder?

### Hardwarevoraussetzungen

Sie sollten zumindest über folgende Hardware/Software Ausstattung verfügen, um mit COSIROP zu arbeiten:

- **Ein PC mit einem Pentium II Prozessor mit 133 MHz**
- **32 MBytes RAM**
- **150 MBytes freier Plattenplatz**
- **CD-ROM**
- Maus

- Windows 95/98/ME, Windows NT 4.0, Windows 2000 oder Windows XP
- Eine freie serielle Schnittstelle (COM1 ... COM19) zur Verbindung mit der Robotersteuerung (Drive Unit), bzw. eine Netzwerkkarte zur Anbindung an die Robotersteuerung über TCP/IP.
- Eine parallele Schnittstelle für den Dongle oder eine USB Schnittstelle.

### Installation

Das SETUP-Programm erzeugt alle erforderlichen Verzeichnisse und kopiert alle notwendigen Dateien. Um COSIROP zu installieren, starten Sie "SETUP.EXE" aus dem Wurzelverzeichnis Ihres CD-ROM-Laufwerks. Beachten Sie die Anweisungen, die dann auf dem Bildschirm angezeigt werden.

Nach dem Start von "SETUP.EXE" wird der folgende Dialog angezeigt:

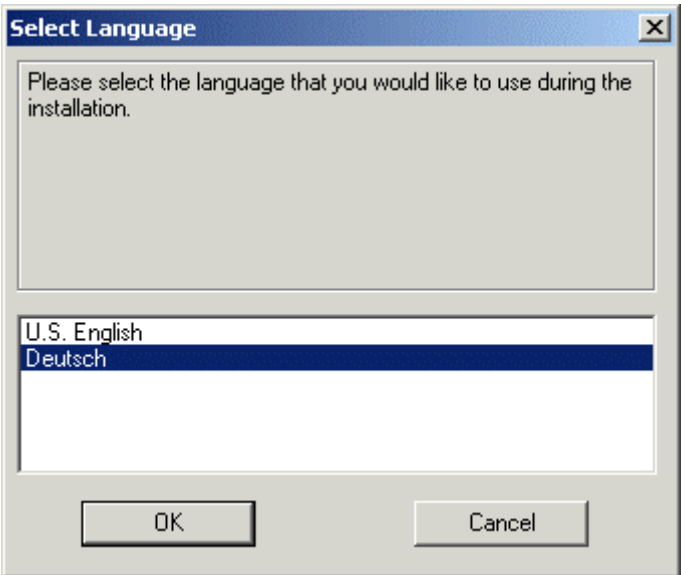

Wählen Sie die Sprache aus, in der COSIROP installiert werden soll. Wählen Sie "Deutsch" aus. Es erscheint als nächstes der folgende Dialog:

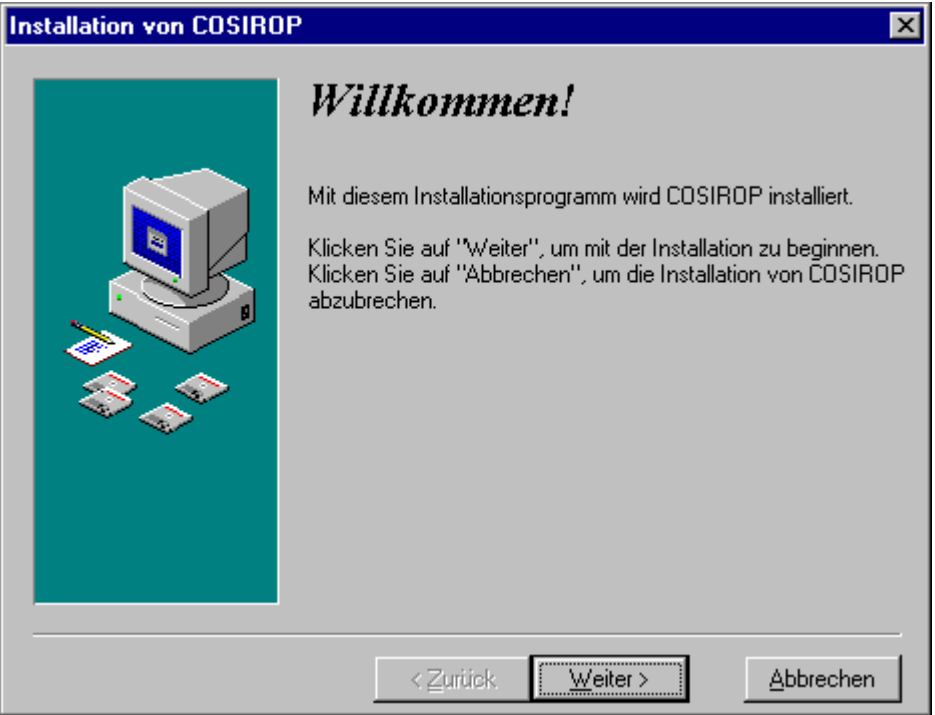

Sie können die Installation durch Klicken auf die Schaltfläche "Abbrechen" beenden. Um die Installation fortzusetzen, klicken Sie auf "Weiter >", worauf der Registrierungsdialog angezeigt wird:

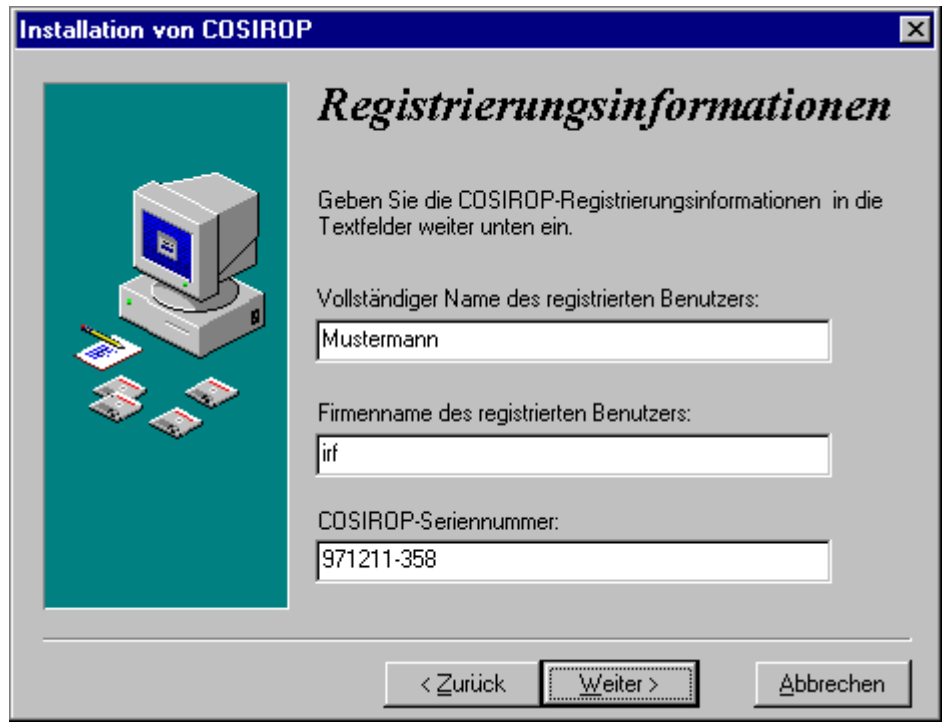

Geben Sie Ihren Namen und Ihren Firmennamen ein und betätigen Sie dann "Weiter >". Wenn Sie vorher bereits eine ältere Version von COSIROP installiert haben sollten, dann wird nur die Registrierungsinformation angezeigt.

 Im nächsten Schritt können Sie das Installationsverzeichnis auswählen:

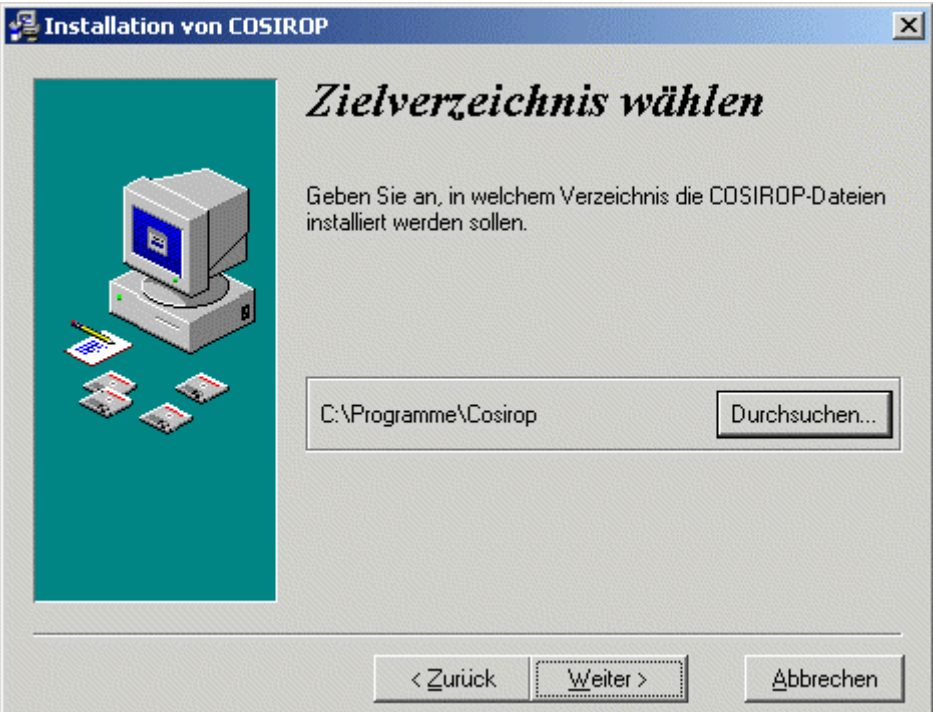

Wenn Sie ein anderes Verzeichnis auswählen möchten, betätigen Sie die Schaltfläche "Durchsuchen..." und wählen in dem daraufhin erscheinenden Dialog ein anderes Verzeichnis oder geben das Verzeichnis ein. Setzen Sie die Installation mit "Weiter >" fort und geben Sie die serielle Schnittstelle an, über die Sie mit der Robotersteuerung Ihres Roboters kommunizieren können.

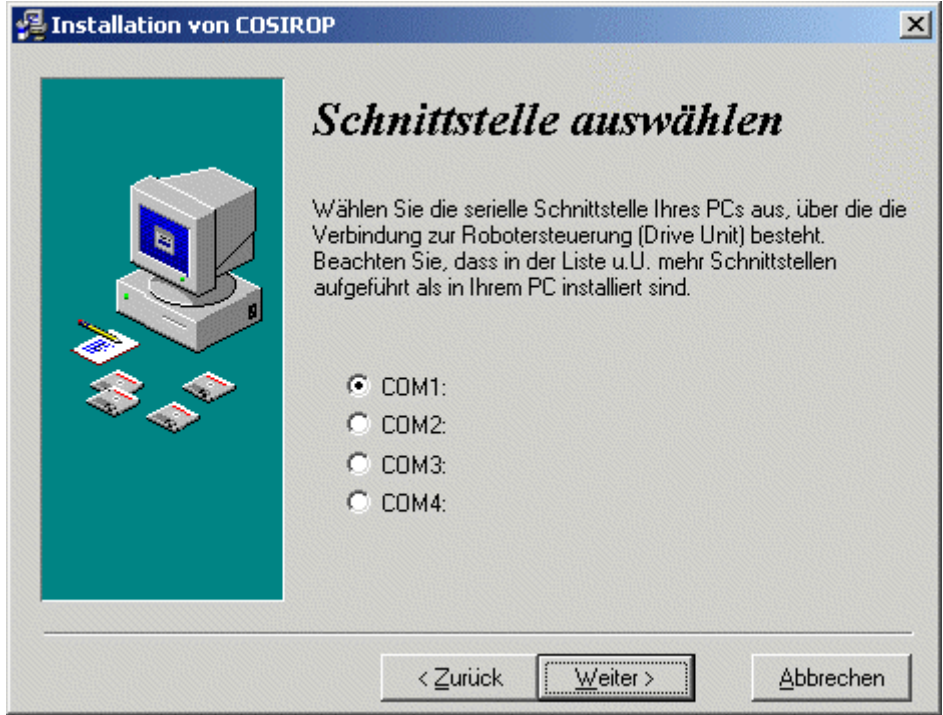

Setzen Sie die Installation mit "Weiter >" fort und wählen Sie eine Programm-Manager-Gruppe bzw. den Eintrag im Start-Menü:

Copyright  $\odot$  2003 · EFR · IRF (Okt-04)

### Ĭ **8 Erste Schritte COSIROP**

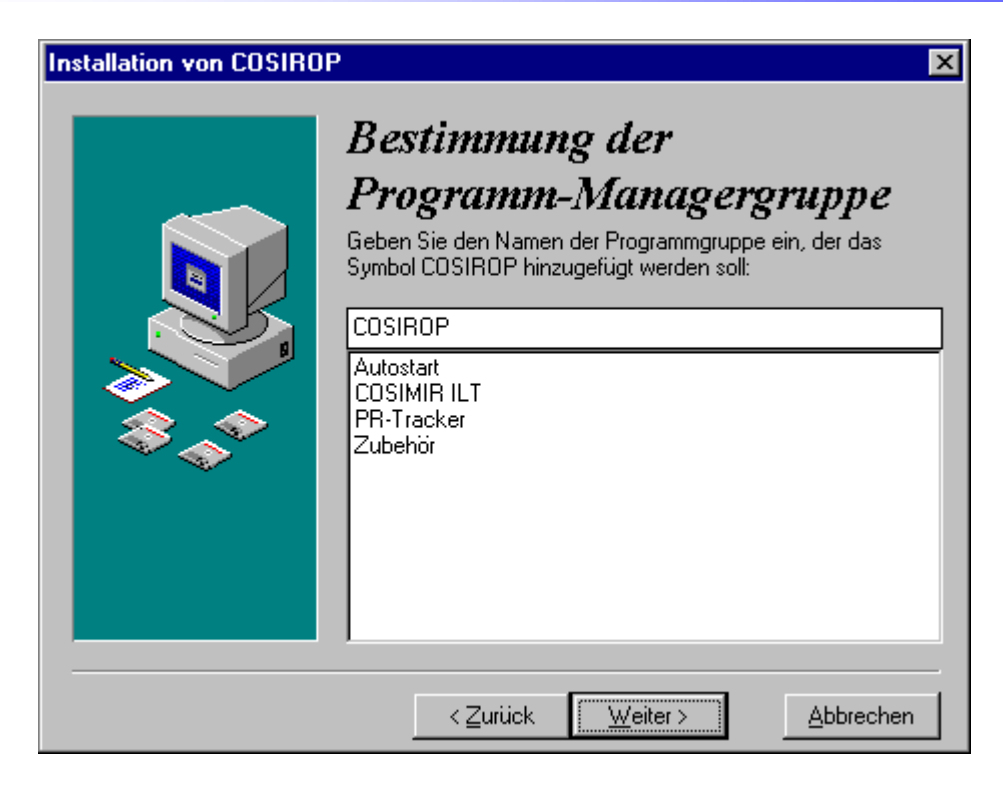

Betätigen Sie wiederum "Weiter >". Jetzt sind alle erforderlich Informationen eingegeben, um die Installation auszuführen:

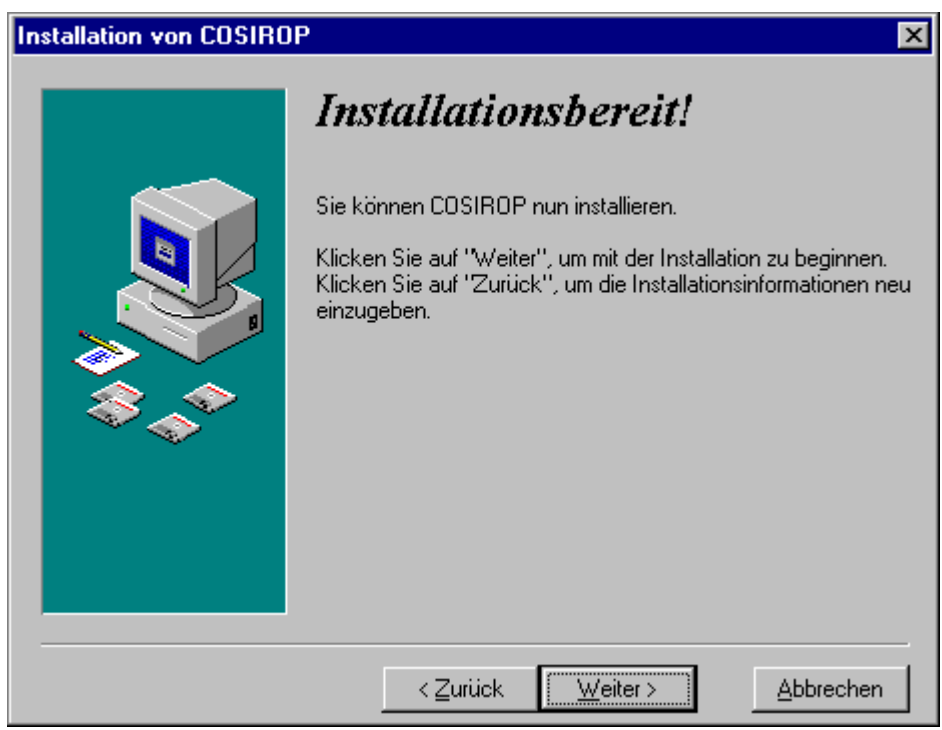

Bis zu diesem Punkt sind noch keine Dateien auf die Platte kopiert worden. Dies ist die letzte Gelegenheit, um die Installation durch Betätigung der Schaltfläche "Abbrechen" zu beenden. Um die Installation durchzuführen, betätigen Sie "Weiter >". Das SETUP-Programm kopiert nun Dateien auf die Festplatte Ihres PCs; hierbei wird der Installationsfortschritt angezeigt:

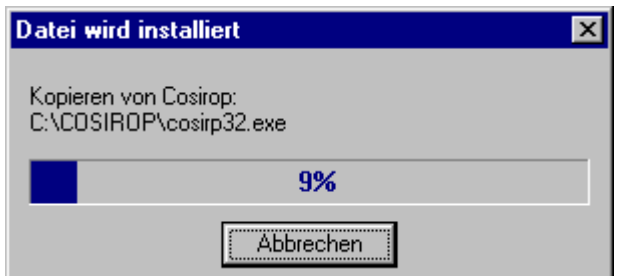

Nach dem Kopieren der Dateien müssen Sie zur Bestätigung "Weiter >" betätigen, um die Installation abzuschließen:

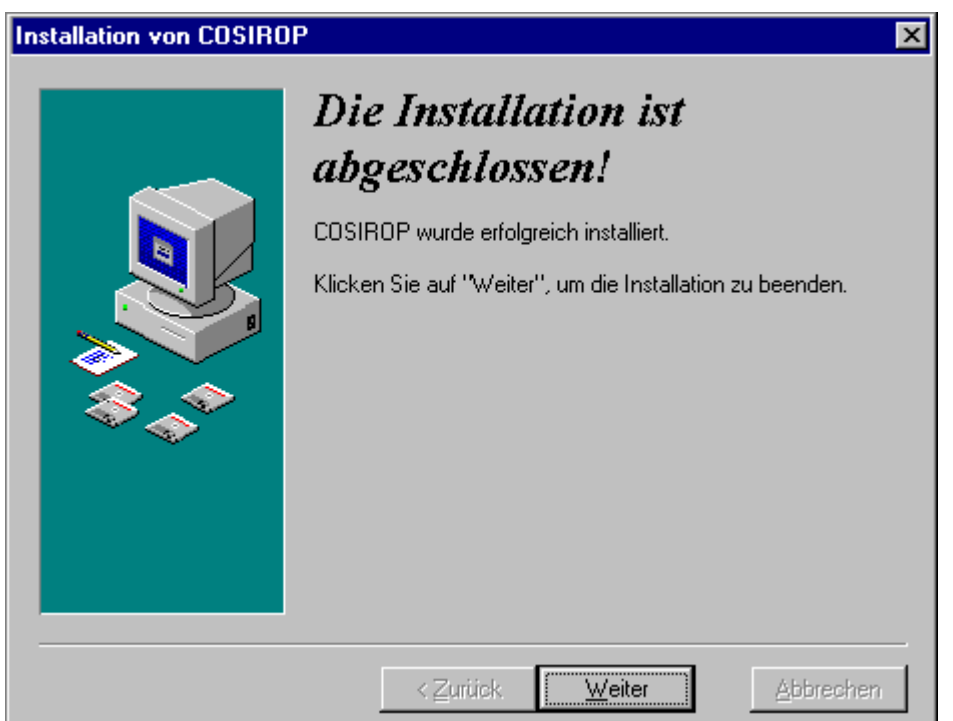

Jetzt können Sie zum ersten Mal COSIROP starten. Hierzu wählen Sie im Windows Start-Menü "COSIROP".

### Dongle (Kopierschutzstecker)

COSIROP benötigt zur Laufzeit einen Dongle (Kopierschutzstecker). Je nach Kaufentscheid beinhaltet das Software-Paket COSIROP einen Dongle für die Parallelschnittstelle oder den USB-Port Ihres PCs. Stecken Sie diesen auf den Parallelport LPT1 bzw. auf einen der USB-Ports des PCs.

### **Deinstallation**

Um COSIROP zu deinstallieren, starten Sie "Software" in der "Systemsteuerung", wählen Sie dort "COSIROP" und klicken Sie auf "Hinzufügen/Entfernen".

## Wie Sie die Roboterprogrammierung mit COSIROP vorbereiten

Lesen und beachten Sie die Sicherheitshinweise aus dem SAFETY MANUAL genau, bevor Sie mit dem Roboter arbeiten!

Bevor Sie mit COSIROP Roboterprogramme und Positionslisten erzeugen können, müssen Sie Ihren Robotertyp und seine Konfiguration festlegen, indem Sie ein Projekt anlegen.

Starten Sie hierzu COSIROP und wählen Sie den Befehl Datei/Projektassistent, der den ersten Schritt des Projektassistenten anzeigt:

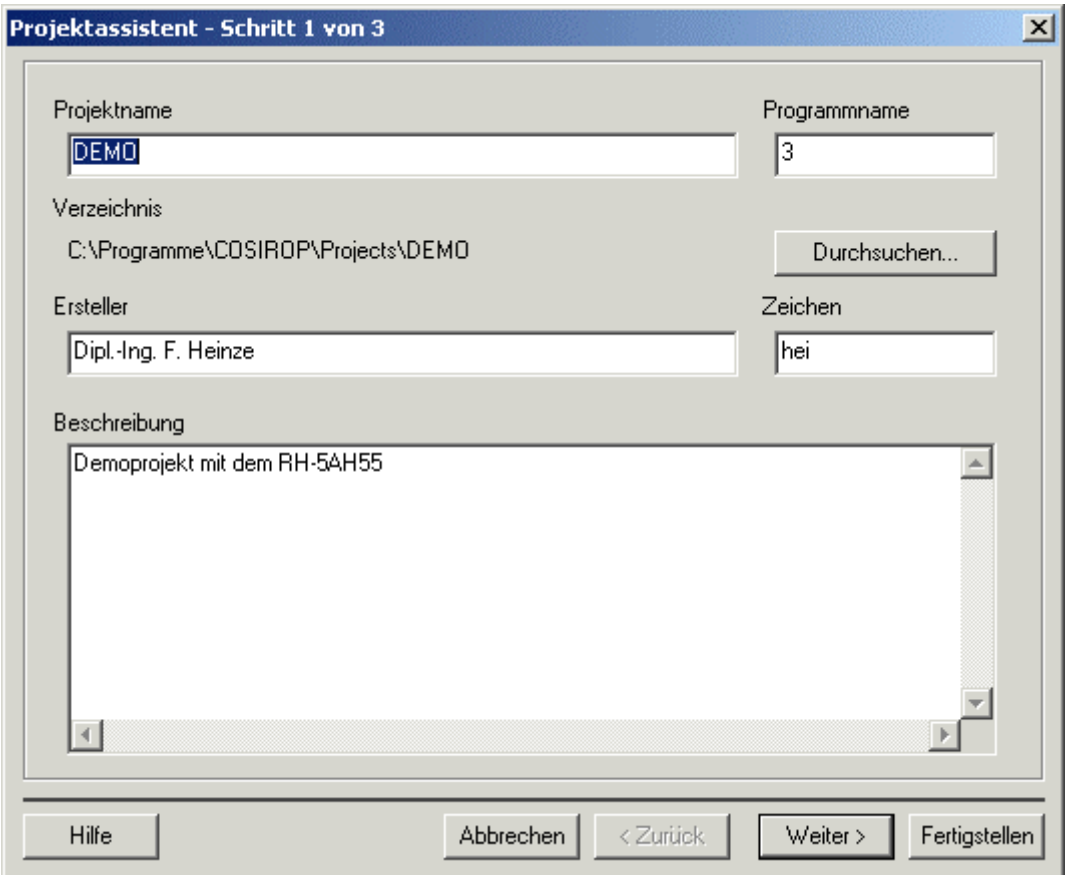

Tragen Sie den gewünschten "Projektnamen" in das Eingabefeld ein. Beim Start ist hier der Projektname "UNTITLED" eingetragen, in diesem Beispiel wurde als Projektname "DEMO" eingegeben. Sie können jeden gültigen Dateinamen (ohne Dateinamenserweiterung) eingeben. Im Eingabefeld "Programmname" tragen Sie z. B. 3 ein.

Der von Ihnen gewählte Projektname erscheint auch als Verzeichnisname. Damit werden alle Programme, die zu einem Projekt gehören, in einem Verzeichnis abgelegt. Mit dem Programmnamen geben Sie den Namen vor, unter dem das Roboterprogramm in der Steuerung abgelegt wird.

 Das Verzeichnis, das für dieses Projekt verwendet wird, wird unter "Verzeichnis" angezeigt. Wenn Sie dieses ändern oder ein neues Verzeichnis erstellen wollen, betätigen Sie die Schaltfläche "Durchsuchen...", wodurch der "Projektverzeichnis wählen"-Dialog geöffnet wird.

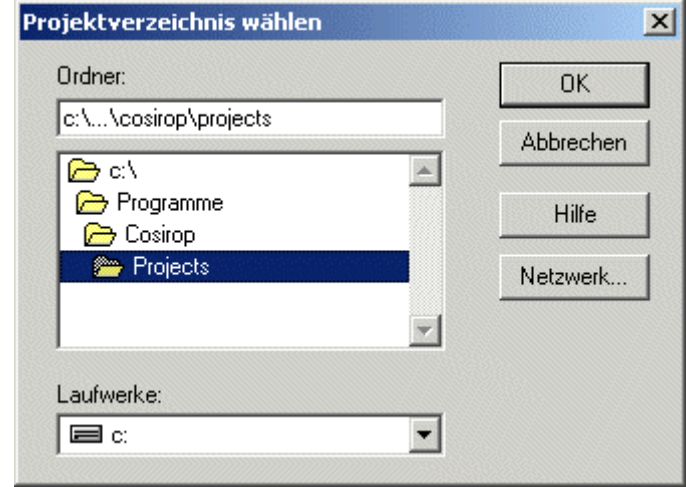

Sie können Ihren Namen in das Feld "Ersteller", Ihr Kurzzeichen in "Zeichen" und eine kurze Projektbeschreibung in das Feld "Beschreibung" eingeben.

Durch Betätigung der Schaltfläche "Weiter >" gelangen Sie zum zweiten Schritt des Projektassistenten.

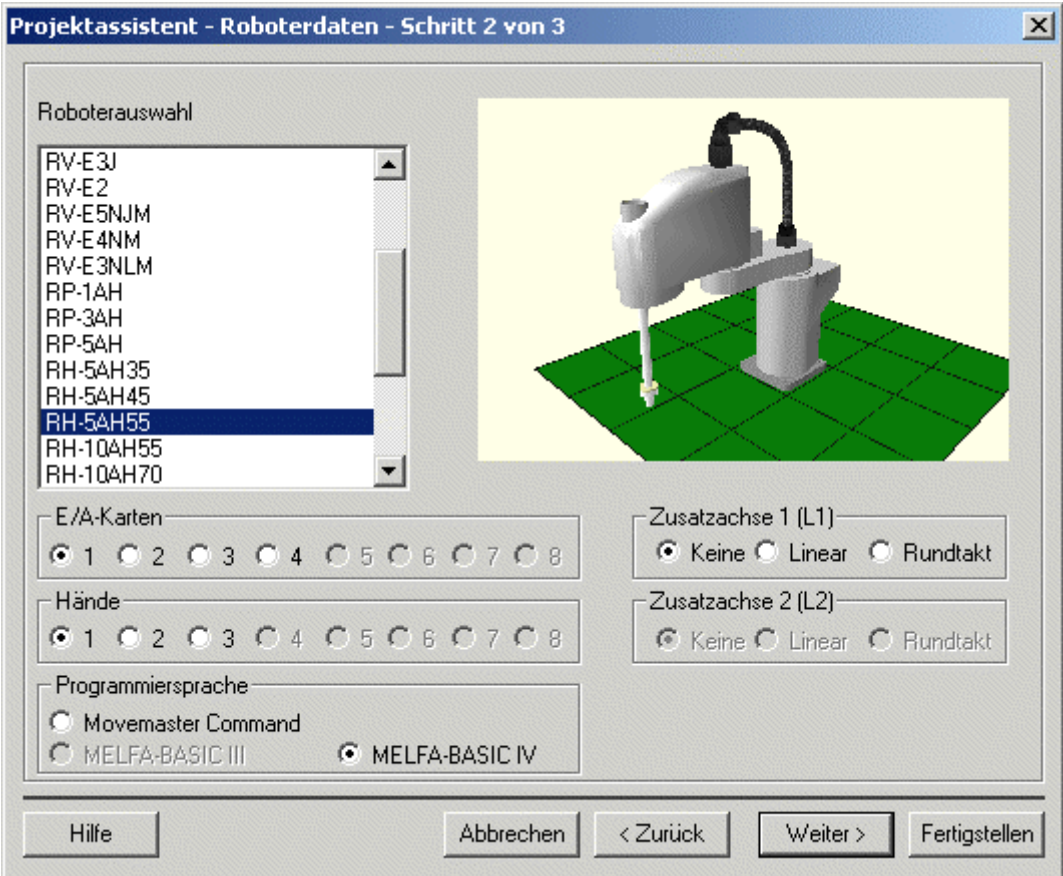

Wählen Sie jetzt den Robotertyp, für den Sie Programme schreiben wollen, aus der Liste "Roboterauswahl ". Anschließend legen Sie die Zahl der "E/A-Karten" (diese Eingabe wird nur für den E/A-Monitor benötigt), die Anzahl der "Hände" (diese Eingabe wird nur für das Öffnen und Schließen der Hände im Online Teach-In benötigt), die "Zusatzachsen" und deren Typen (erforderlich für das Online Teach-In) sowie die "Programmiersprache", deren Wahl zum Öffnen des korrekten Programmfensters unerlässlich ist. Eine Wahlmöglichkeit zwischen verschiedenen Programmiersprachen steht für die Roboter der A-Serie (RV-A, RH-AH und RP-AH) und der RV-EN-Serie zur Verfügung. Die Roboter der RV-E-Serie können nur in Movemaster Command (MRL) programmiert werden.

Betätigen Sie nun die Schaltfläche "Fertigstellen", um das Projekt zu erzeugen. Hierauf werden ein Arbeitszellenfenster, der RCI-Explorer, ein Roboterprogrammfenster mit dazugehörigem Positionslistenfenster und das Meldungsfenster geöffnet und auf dem Bildschirm angeordnet. Dazu werden mehrere Dateien für das Projekt, das Programm und die Positionsliste in dem "Verzeichnis" unter dem "Projektnamen" angelegt.

Werfen Sie zunächst einen Blick auf den RCI-Explorer (Robot Controller Interface).

## Wie Sie allzeit den Überblick mit dem RCI-Explorer behalten

Der RCI-Explorer ist die zentrale Anlaufstelle für jegliche Art von Informationsaustausch mit dem Roboter. Er gibt Ihnen jederzeit eine Übersicht des aktuellen Zustands des Roboters und ermöglicht es auf einfache Art und Weise Programme und Positionen mit dem Roboter auszutauschen, zu starten und deren Ablauf zu verfolgen.

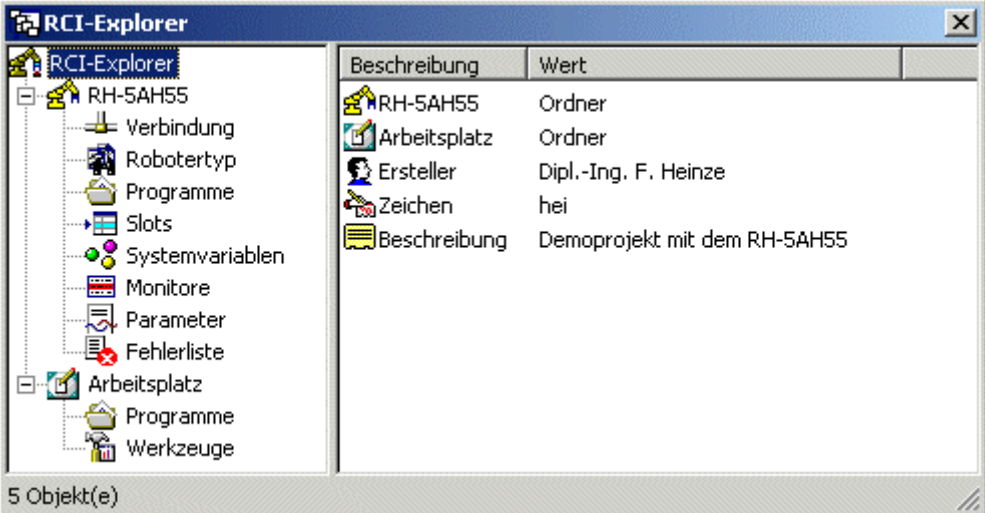

In Ihrem RCI-Explorer befinden sich stets zwei Ordner. Ein Ordner mit dem Namen des konfigurierten Roboters. In diesem Beispiel wird der "RH-5AH55" verwendet. Dieser Roboterordner enthält alle Daten, die sich auf der Robotersteuerung befinden. Der zweite Ordner heißt Arbeitsplatz und enthält alle Daten, die sich auf dem PC befinden, auf dem COSIROP gerade verwendet wird.

Im Roboterordner finden Sie Informationen

- **zur Verbindung mit der Robotersteuerung,**
- **zum Robotertyp,**
- zu den Programmen, die auf der Steuerung aktuell verfügbar sind,
- zu den Belegungen der einzelnen Slots,
- zu den Systemvariablen,
- **zum Roboterstatus über diverse Monitore,**
- zu den Roboterparametern und
- zu den letzten Fehlern.

Im Arbeitsplatzordner finden Sie eine Auflistung

der aktuell in Ihrem Projektverzeichnis auf dem PC verfügbaren Programme und der von COSIROP bereitgestellten Werkzeuge.

Stellen Sie zunächst eine Verbindung zur Robotersteuerung her.

Copyright © 2003 · EFR · IRF (Okt-04)

## Wie Sie eine Verbindung zur Robotersteuerung herstellen

Bevor Sie mit der Robotersteuerung Daten austauschen können, müssen Sie eine Verbindung zur Robotersteuerung herstellen. Dazu sind die folgenden Schritte notwendig:

- 1. Verbinden Sie eine serielle Schnittstelle des COSIROP-PCs mit der RS-232- Schnittstelle der Robotersteuerung. Überzeugen Sie sich, dass das verwendete Schnittstellenkabel auch die Hardware-Handshake-Signale (DTR, RTS, CTS) verbindet. Genaueres finden Sie im Roboterhandbuch.
- 2. Kontrollieren Sie mit dem RCI-Explorer die Eigenschaften der Verbindung. Gehen Sie dazu mit der Maus auf Verbindung und öffnen dann mit der rechten Maustaste das angezeigte Kontextmenü. Wählen Sie innerhalb des Kontextmenüs den Eintrag Eigenschaften.

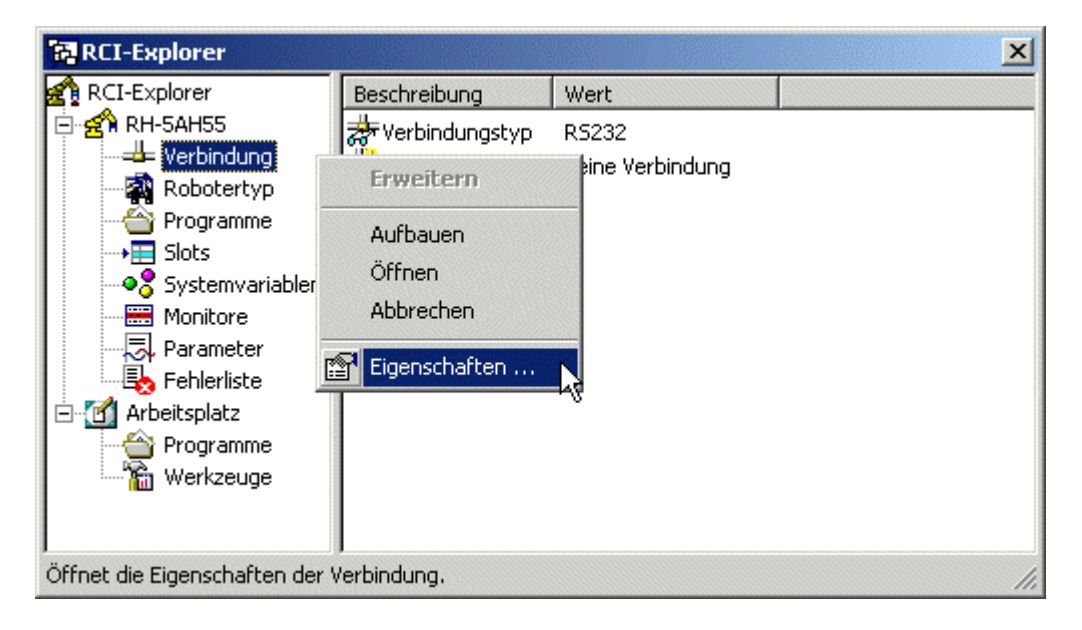

3. Kontrollieren Sie, ob die serielle Schnittstelle als Kommunikationstyp ausgewählt ist. Die Dialogbox Kommunikationsschnittstelle - Allgemein können Sie ebenfalls mit dem Befehl Extras/Einstellungen/Kommunikationsschnittstelle öffnen. Der Befehl steht nur zur Verfügung, wenn eine Arbeitszelle geladen ist.

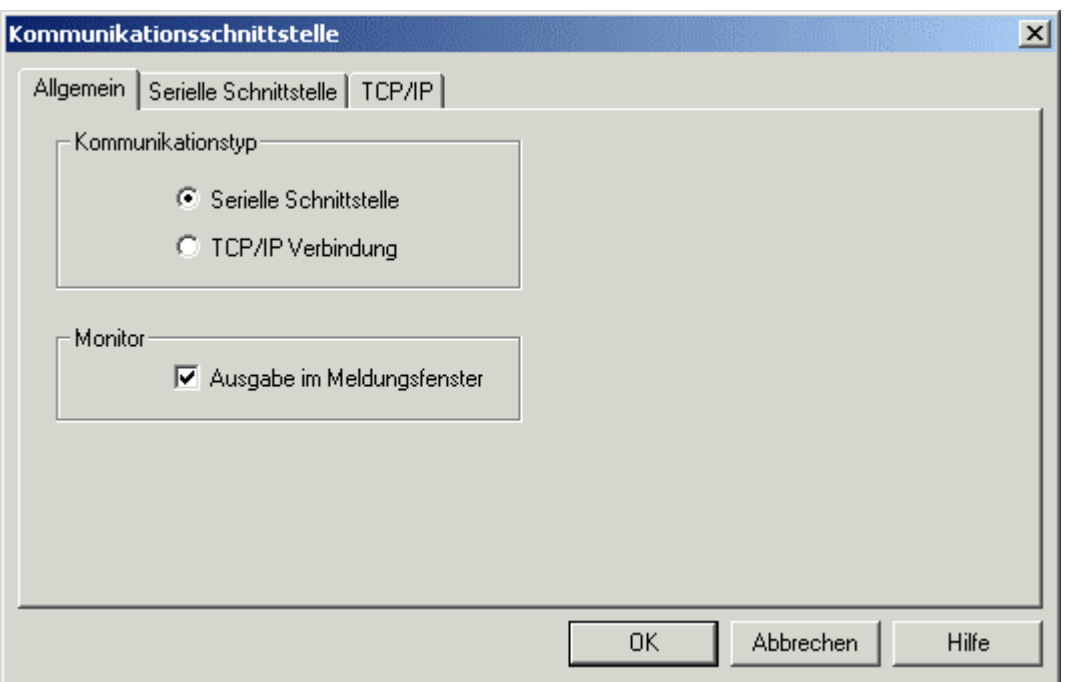

4. Wählen Sie die richtige serielle Schnittstelle des PCs und die korrekten Übertragungsparameter. Nehmen Sie die Einstellungen auf der Registerkarte Kommunikationsschnittstelle - Serielle Schnittstelle vor.

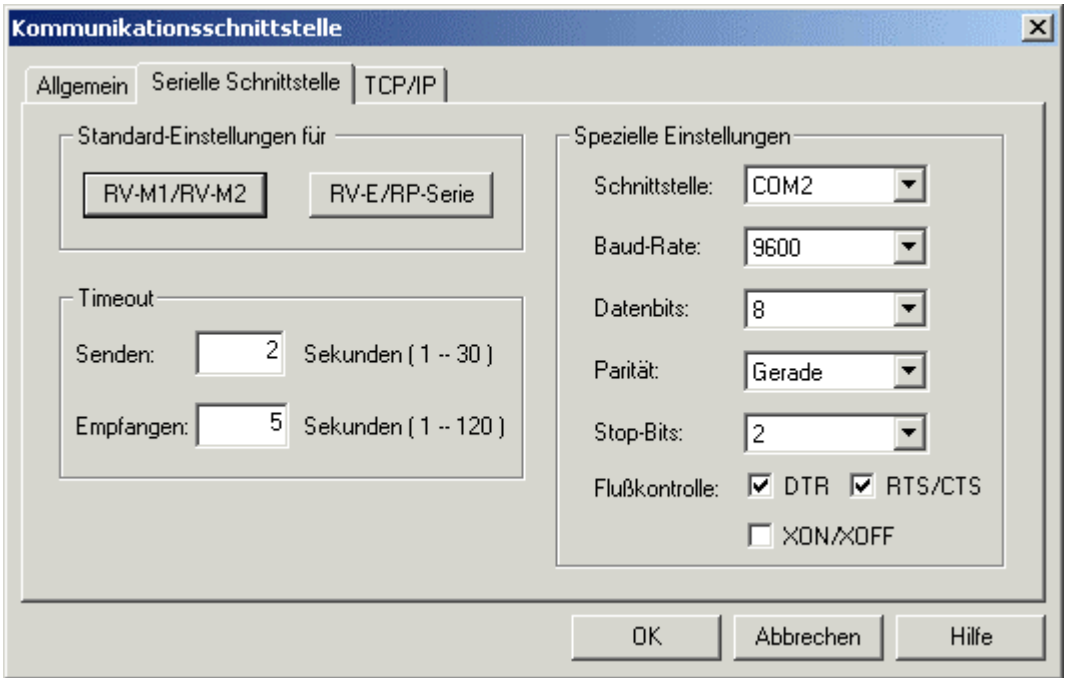

Diese Einstellungen werden zusammen mit dem Projekt gespeichert. Die vorgegebene Schnittstelle entspricht der seriellen Schnittstelle, die Sie bei der Installation gewählt haben.

- 5. Schalten Sie nun die Teaching-Box aus (Stellung "Disable").
- 6. Wenn Sie über einen Roboter der A-Serie (RV-A, RH-AH, RP-AH) verfügen, dann bringen Sie den Schlüsselschalter an der Robotersteuerung in die

Copyright  $\odot$  2003 · EFR · IRF (Okt-04)

Position Auto(Ext.).

7. Überprüfen Sie die Verbindung zwischen COSIROP und der Robotersteuerung, indem Sie eine Verbindung zum Roboter aufbauen. Benutzen Sie dazu erneut das Kontextmenu im RCI-Explorer zum Eintrag Verbindung. Wählen Sie diesmal den Befehl Aufbauen.

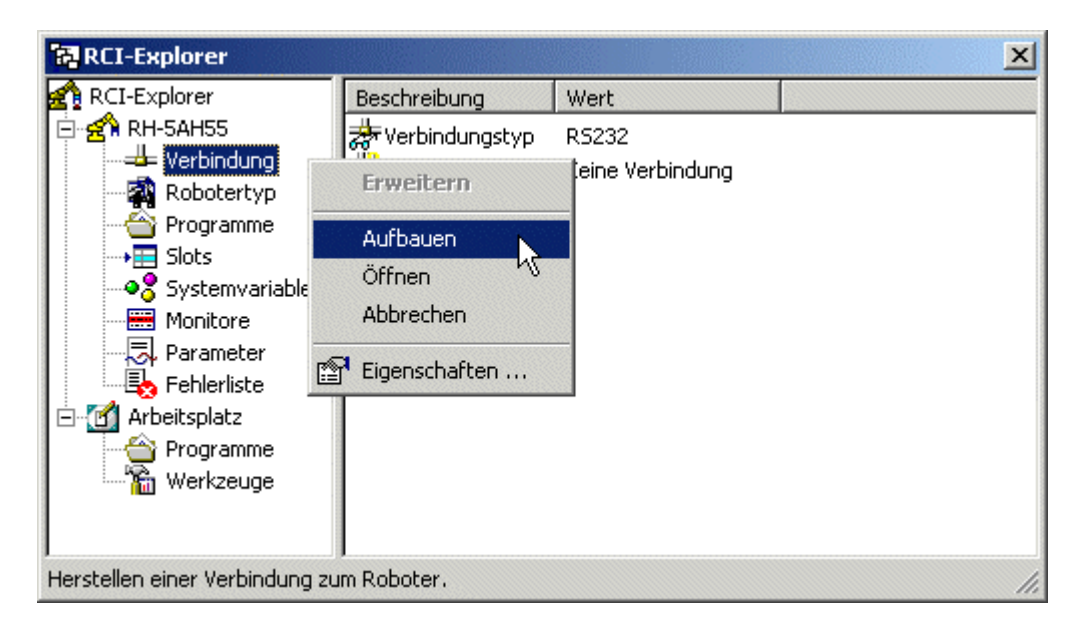

Sie können auch mit dem Befehl Ausführen/Verbindung aufbauen eine Verbindung aufbauen. Wenn eine Verbindung zum Roboter hergestellt werden kann, dann werden einige Informationen zum Roboter in der Dialogbox Robotertyp anzeigt.

Kontrollieren Sie als nächstes den angeschlossenen Robotertyp.

## Wie Sie den angeschlossenen Roboter kontrollieren

Kontrollieren Sie den angeschlossenen Roboter. Wählen Sie dazu im RCI-Explorer den Ordner "Robotertyp":

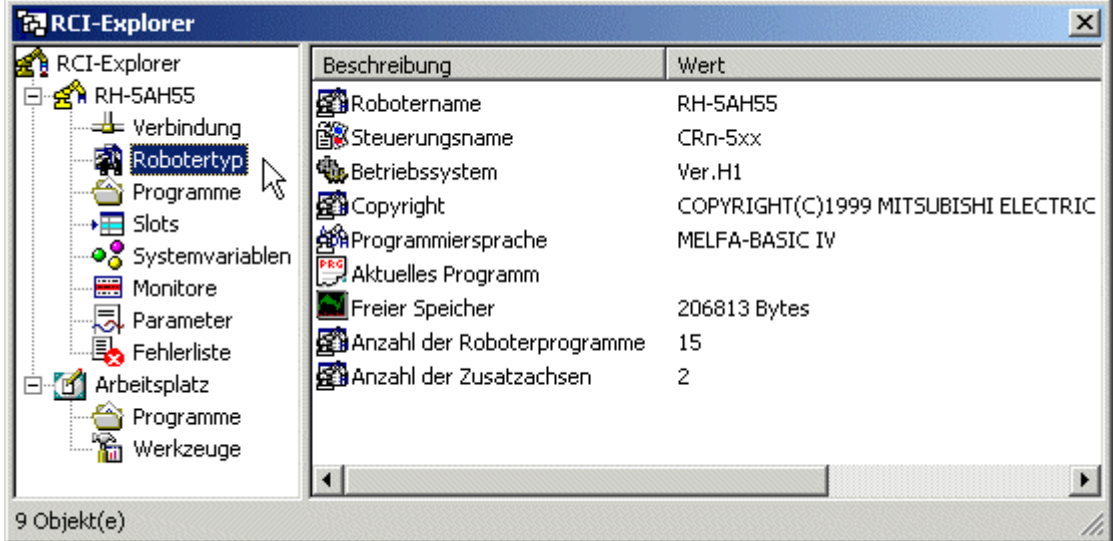

Sie erhalten u. a. Informationen über den Namen des angeschlossenen Roboters, die Betriebssystemversion der Robotersteuerung, die aktuelle Programmiersprache und die Anzahl der Programme auf der Robotersteuerung.

Jetzt können sie Ihr erstes Roboterprogramm erstellen.

## Wie Sie ein Roboterprogramm erstellen

Erstellen Sie jetzt Ihr erstes Roboterprogramm. Aktivieren Sie das Fenster mit dem Roboterprogramm indem Sie in das Fenster klicken oder das Fenster mit dem Befehl Fenster/1,2,3... auswählen. Jetzt können Sie das Programm beliebig mit der Tastatur und der Maus bearbeiten.

Zur genauen Syntaxbeschreibung eines Befehls steht Ihnen die Online-Hilfe durch Betätigung der F1-Taste zur Verfügung. Hierdurch wird kontextsensitive Hilfe zu dem Schlüsselwort angezeigt, in dem die Einfügemarke steht. Weiterhin finden Sie im Reference Manual oder dem Instruction Manual eine genaue Beschreibung.

Ein einfaches Roboterprogramm in MELFA-BASIC IV könnte z.B. so aussehen:

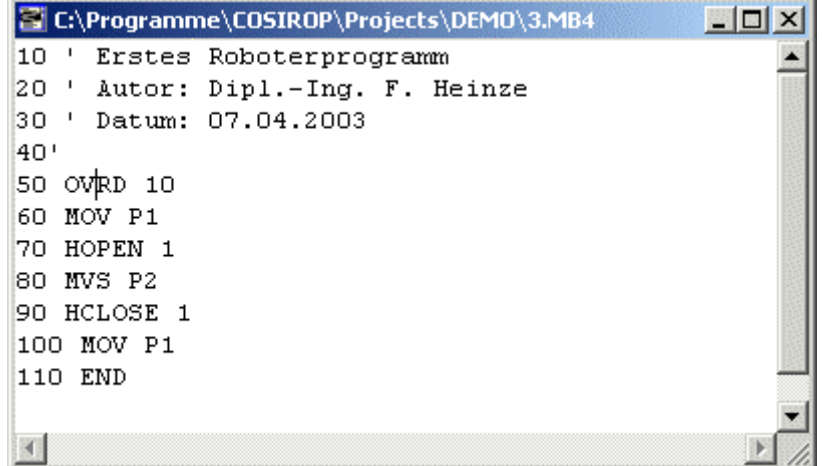

Lassen Sie sich die kontextsensitive Hilfe zum Befehl OVRD anzeigen, indem Sie die Einfügemarke auf dem Befehl OVRD positionieren und die F1-Taste drücken.

Um ein Programm sequentiell zu nummerieren, steht der Befehl Bearbeiten/Renumber zur Verfügung. Dieser Befehl kann genutzt werden, um entweder das gesamte Programm (in diesem Fall darf im Programm nichts selektiert sein) oder nur den selektierten Bereich von Programmzeilen neu zu nummerieren.

Wenn Sie am Ende eines Programms neue Programmzeilen ergänzt haben, die jedoch aufgrund Ihrer Zeilennummerierung zwischen anderen Programmzeilen eingefügt werden sollten, verwenden Sie den Befehl Bearbeiten/Sortieren, mit dem alle Programmzeilen nach aufsteigenden Zeilennummern sortiert werden.

Speichern Sie das Programm mit dem Befehl Datei/Speichern.

Erstellen Sie jetzt die zugehörige Positionsliste.

### Wie Sie eine Positionsliste mit dem Roboter erstellen

Lesen und beachten Sie die Sicherheitshinweise aus dem SAFETY MANUAL genau, bevor Sie mit dem Roboter arbeiten! Insbesondere darf sich Niemand innerhalb des SICHERHEITSBEREICHS befinden, wenn Sie mit dem Online Teach-In arbeiten.

Positionslisten erstellen Sie in der Regel mit der Teaching-Box. Informationen dazu entnehmen Sie bitte dem Handbuch "Bedienungs- und Programmieranleitung". Diese von Ihnen mit der Teaching-Box erstellten Positionsdaten können Sie einfach über den Programmupload von Ihrer Steuerung zu COSIROP uploaden. Sie erhalten dann die von Ihnen mit der Teaching-Box erstellten Positionsdaten als Positionsliste und das evtl. von Ihnen mit der Teaching-Box erstellte Programm.

Alternativ können Sie eine Positionsliste auch interaktiv mit COSIROP erstellen und modifizieren. Öffnen Sie hierzu das Fenster Online Teach-In durch Doppelklicken auf das "Werkzeug" "Teach-Fenster".

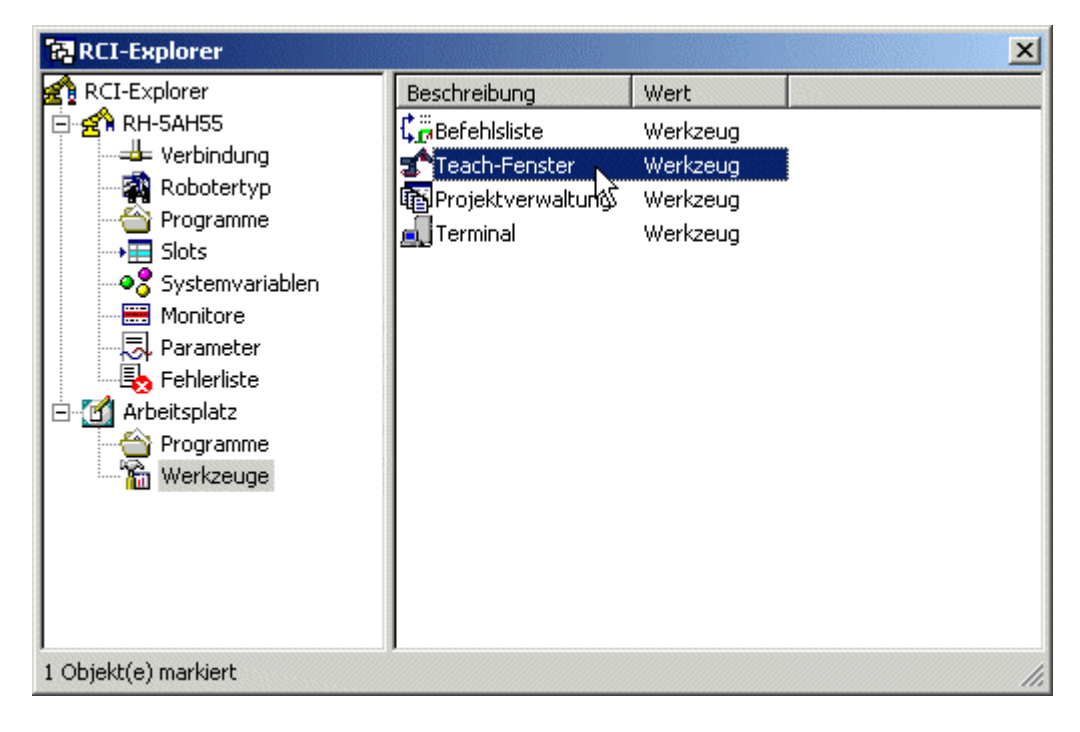

Sie können das Fenster Online Teach-In auch mit dem Befehl Ausführen/Online Teach-In öffnen. Mit diesem Fenster können Sie den Roboter in Achs-, Welt- und Werkzeugkoordinaten verfahren. Verwenden Sie die Schaltfläche "Position übernehmen", um die aktuelle Roboterposition in die Positionsliste unter der Nummer "Pos.-Nr." zu übernehmen. Um einen bestehenden Positionseintrag zu überschreiben, brauchen Sie dessen Nummer nur in das Textfeld "Pos.-Nr." einzutragen. Setzen Sie für das Teach-In "Geschwindigkeit" und "Inkrement" auf passende Werte.

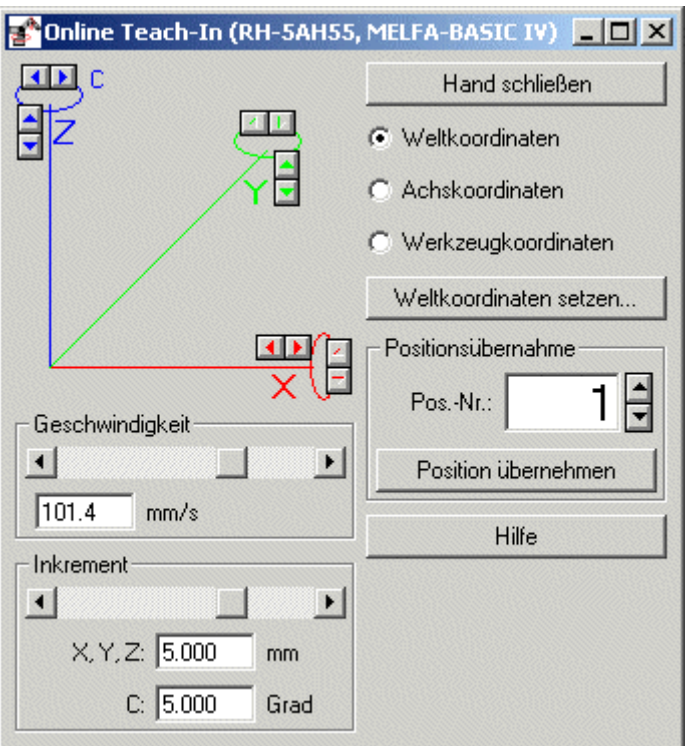

Erstellen Sie auf diese Weise zwei Positionen P1 und P2 in Ihrer aktuellen Positionsliste und speichern Sie die Positionsliste mit dem Befehl Datei/Speichern. Eine Positionsliste könnte z. B. folgendermaßen aussehen:

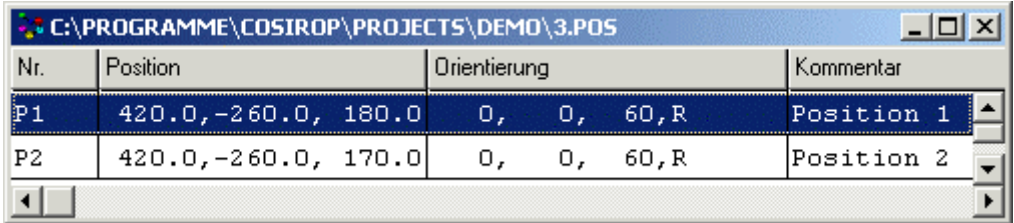

Erfahren Sie als nächstes, wie Sie die Syntax Ihres Programms überprüfen.

### Wie Sie die Syntax Ihres Programms überprüfen

Ihr erstes Roboterprogramm und die zugehörige Positionsliste befinden sich zunächst auf ihrem PC. Sie finden diese im RCI-Explorer als "Programm" auf Ihrem "Arbeitsplatz". Selektieren Sie im RCI-Explorer mit Hilfe der Maus den Namen Ihres Roboterprogramms und öffnen Sie mit der rechten Maustaste das Kontextmenü zu Ihrem Programm. Wählen Sie "Syntaxcheck" aus und überprüfen Sie die Syntax Ihres Programms.

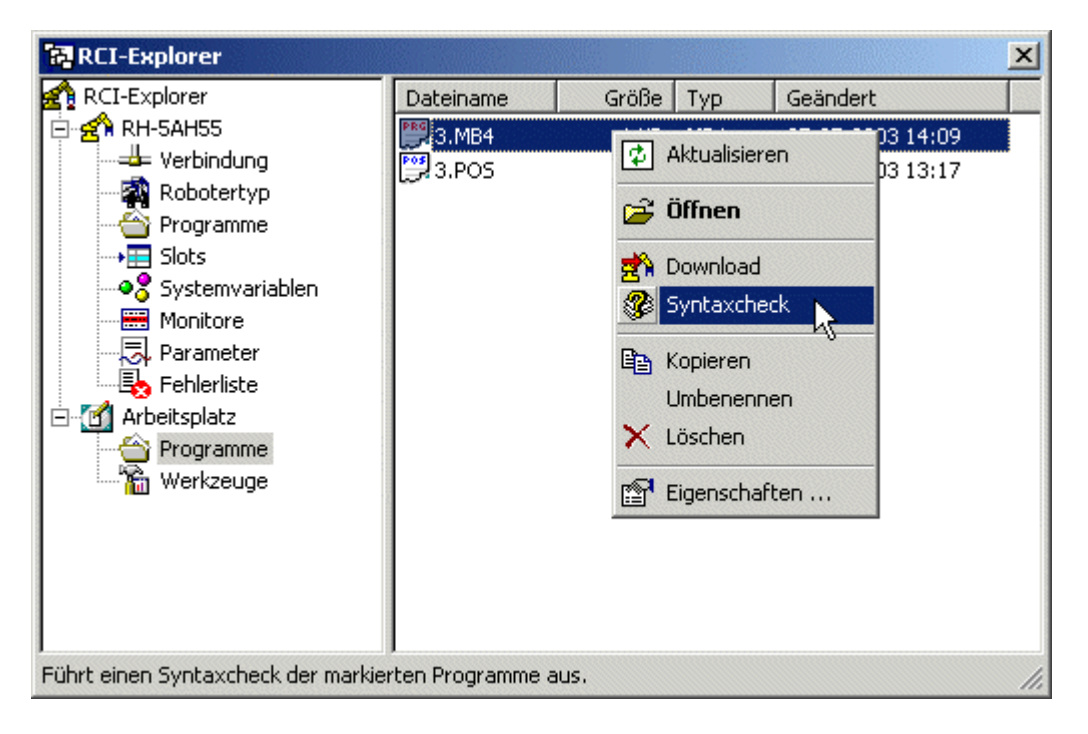

Sie können auch den Befehl Ausführen/Syntaxprüfung zur Syntaxprüfung zur Verfügung. Der Syntaxchecker erkennt syntaktische Fehler und zeigt Sie im Meldungsfenster an.

Laden Sie jetzt Ihr Programm und Ihre Positionsliste auf die Robotersteuerung herunter.

## Wie Sie Programme und Positionslisten mit der Robotersteuerung austauschen

Bevor Sie Programme und Positionslisten zwischen dem COSIROP-PC und der Robotersteuerung (Drive Unit) austauschen können, muss die Verbindung zur Robotersteuerung hergestellt sein. Wenn diese erfolgreich aufgebaut worden ist, dann können Sie Programme und Positionslisten vom PC zum Roboter (Download) und vom Roboter zum PC (Upload) übertragen.

- **Programme zum Roboter übertragen (Download)**
- **Positionslisten zum Roboter übertragen (Download)**
- **Programme und Positionslisten vom Roboter holen (Upload)**

### Download eines Programms

Die einfachste Möglichkeit, ein Programm vom PC auf die Robotersteuerung zu laden, bietet der RCI-Explorer. Markieren Sie das Programm, das Sie auf die Robotersteuerung laden möchten, im Ordner "Programme" unter "Arbeitsplatz". Im Beispiel ist das Programm "3.MB4" markiert. Halten Sie die linke Maustaste gedrückt und ziehen das Programm einfach in den Programmordner auf dem Roboter wie im folgenden Bild gezeigt. Dieses Vorgehen wird auch als "Drag und Drop" bezeichnet:

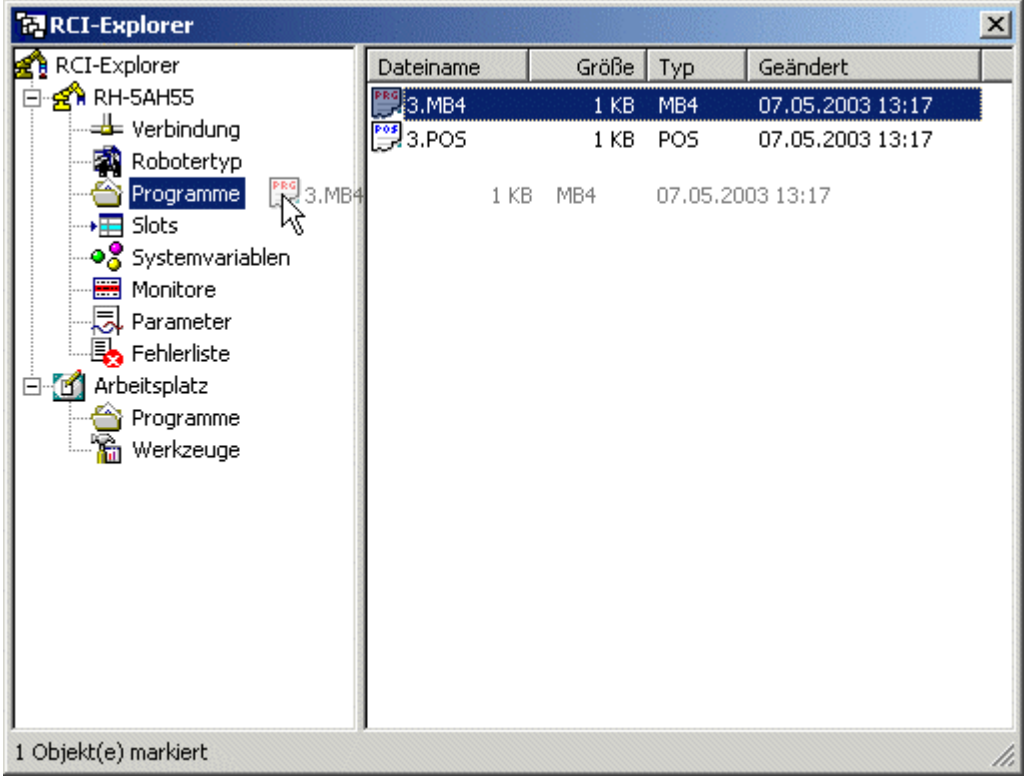

Sobald Sie den Programmordner erreicht haben, lassen Sie den Mauszeiger los und der Download des markierten Programms wird angestoßen. Der Download lässt sich

 mit Hilfe des RCI-Explorers auch über das Kontextmenü zum Programm "3.MB4" starten. Das Kontextmenü öffnen Sie, indem Sie auf dem Programmnamen die rechte Maustaste betätigen. Wählen Sie im Kontextmenü die Anweisung "Download" aus.

Alternativ können Sie den Download auch ohne RCI-Explorer ausführen. Aktivieren Sie dazu das Fenster mit dem Roboterprogramm, das Sie zur Robotersteuerung übertragen wollen, indem Sie in das Fenster klicken oder das Fenster mit dem Befehl Fenster/1,2,3... auswählen. Übertragen Sie in diesem Fall das Programm mit dem Befehl Download PC->Roboter aus dem Menü "Ausführen". In allen Fällen wird der Dialog Up- und Download angezeigt.

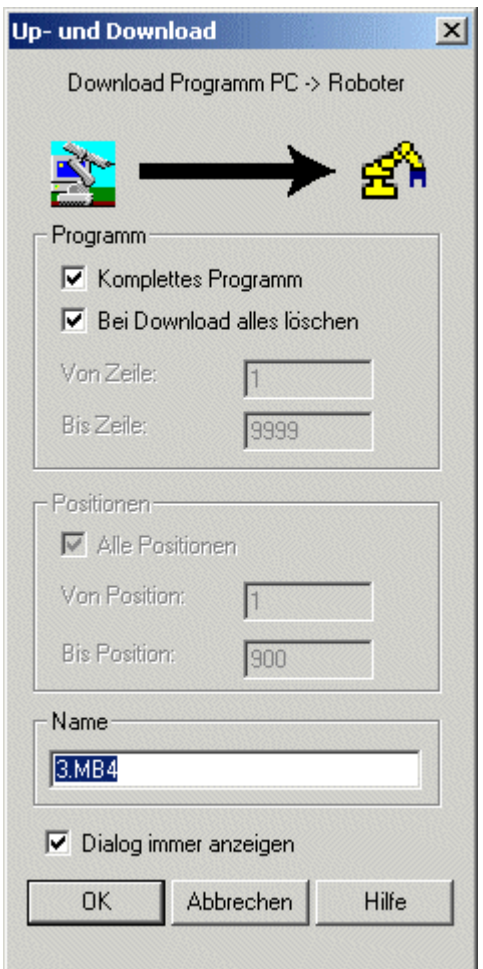

In den meisten Fällen können Sie die Standardvorgabe verwenden und jeweils das komplette Programm herunterladen. Dazu muss die Auswahl "Komplettes Programm" selektiert sein. Wenn Sie nur einen speziellen Zeilenbereich herunterladen wollen, so schalten Sie die Auswahl "Komplettes Programm" ab und geben Sie Werte für "Von Zeile" und "Bis Zeile" (für MELFA-BASIC III und IV Werte zwischen 1 und maximal 32767, ansonsten Werte zwischen 1 und 9999) ein. Vor dem Download wird der angegebene Zeilenbereich gelöscht. Außerdem geben Sie bitte im Textfeld "Name" den Namen ein, der für das Programm auf der Steuerung verwendet werden soll. Dieses Textfeld wird immer mit dem Dateinamen initialisiert.

### Γ **24 Erste Schritte <b>COSIROP**

Sollten Sie MELFA-BASIC III Programme mit Zeilennummern größer als 9999 benutzen, dann markieren Sie vor dem Download das Feld "Bei Download alles löschen". Dieser Befehl bewirkt, dass ein altes MELFA-BASIC Programm mit Zeilennummern größer als 9999 in der Steuerung vor dem Download komplett gelöscht wird. Wird diese Option nicht markiert, dann werden Befehlszeilen mit Zeilennummern größer als 9999 nicht gelöscht, unabhängig davon, welchen Zeilenbereich Sie unter "Bis Zeile" eingegeben haben. Positionslisten werden nicht gelöscht.

Betätigen Sie "OK" um den Download zu starten. Alle Befehle, die zur Steuerung übertragen werden, werden auf dem Bildschirm angezeigt. Nach jeder Programmzeile wird der Fehlerstatus der Steuerung überprüft. Falls ein Fehler aufgetreten sein sollte, wird der Download abgebrochen und die Zeile wird angezeigt, in der der Fehler aufgetreten ist.

Sollten Sie versuchen, ein leeres Programm oder eine leere Positionsliste auf die Robotersteuerung zu übertragen, dann erscheint eine Rückfrage, ob Sie den Download wirklich ausführen möchten. Sie können den Download dann gegebenenfalls noch abbrechen. Diese Warnmeldung schützt Sie davor, ein Programm auf der Steuerung versehentlich zu löschen, das Sie eigentlich zum PC übertragen wollten, aber anstelle eines Uploads, einen Download gestartet haben.

Tritt bei der Ausführung des Zeilenlöschens ein Fehler auf, dann löschen Sie das Programm bitte manuell. Das Löschen von Programmen erfolgt sehr einfach mit dem RCI-Explorer. Gehen Sie dazu auf den Programmordner in ihrem Roboterordner. Selektieren Sie das Programm, das Sie löschen wollen und öffnen Sie mit der rechten Maustaste das Kontextmenü. Wählen Sie das Kommando "Löschen".

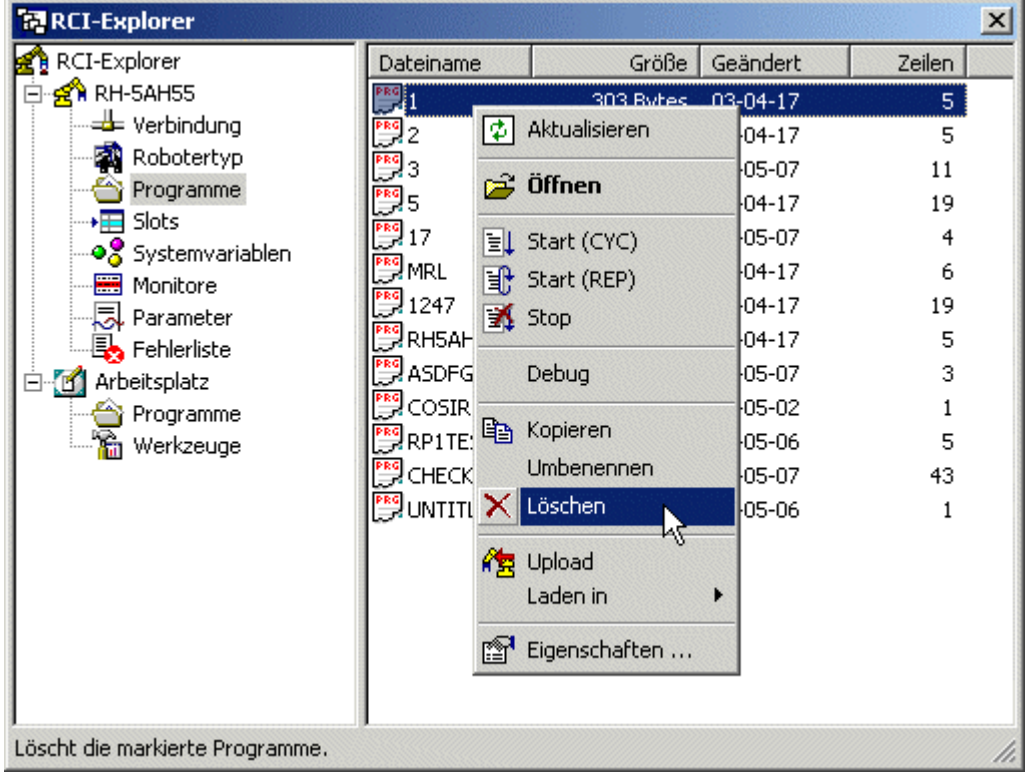

Nachdem Sie das Programm erfolgreich zur Steuerung übertragen haben, übertragen Sie jetzt die Positionsliste zur Robotersteuerung.

### Download einer Positionsliste

Die erforderlichen Schritte zum Download einer Positionsliste sind fast die gleichen wie jene zum Download eines Programms. Die einfachste Möglichkeit, eine Positionsliste vom PC auf die Robotersteuerung zu laden, bietet der RCI-Explorer. Markieren Sie die Positionsliste, die Sie auf die Robotersteuerung laden möchten, im Ordner Programme unter Arbeitsplatz. Im Beispiel ist die Positionsliste "3.POS" markiert. Halten Sie die linke Maustaste gedrückt und ziehen die Positionsliste einfach in den Programmordner auf dem Roboter.

Sie können den Download aber auch wie im folgenden Bild über das Kontextmenü zur Positionsliste "3.POS" starten. Das Kontextmenü öffnen Sie, indem Sie auf dem Positionslistennamen die rechte Maustaste betätigen. Wählen Sie im Kontextmenü die Anweisung "Download" aus.

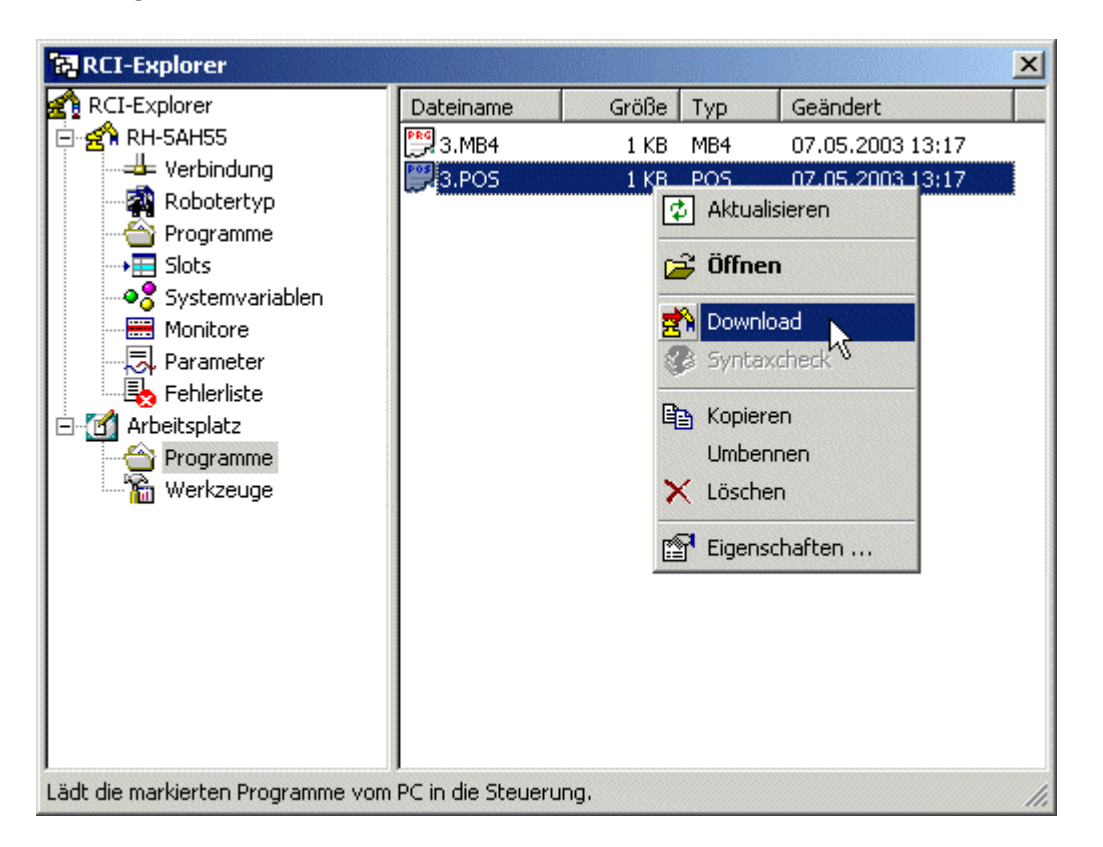

Alternativ können Sie den Download auch ohne RCI-Explorer ausführen. Aktivieren Sie das Positionslistenfenster und führen Sie den Befehl Download PC->Roboter aus dem Menü "Ausführen" aus.

In jedem Fall wird Dialog Up- und Download angezeigt. In den meisten Fällen können Sie die Standardvorgabe verwenden und jeweils alle Positionen herunterladen. Dazu muss die Auswahl "Alle Positionen" selektiert sein. Wenn Sie nur einen speziellen Positionsbereich herunterladen wollen, so schalten Sie die

Copyright  $\odot$  2003  $\cdot$  EFR  $\cdot$  IRF (Okt-04)

Auswahl "Alle Positionen" ab und geben Sie Werte für "Von Position" und "Bis Position" (für MELFA-BASIC III und IV beliebige Werte, ansonsten Werte zwischen 1 und 999, für RV-M1 zwischen 1 und 629) ein.

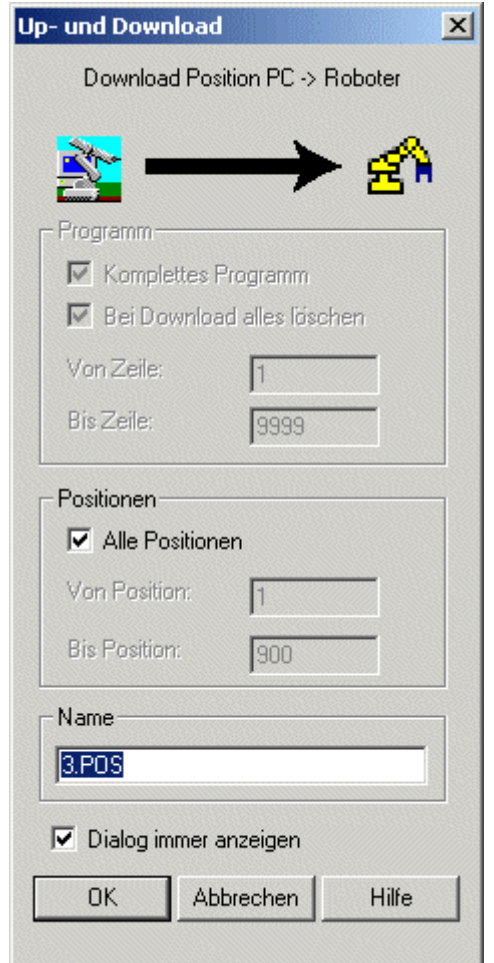

Vor dem Download wird der angegebene Positionsbereich gelöscht. Bei MELFA-BASIC IV werden die alten Positionen vor dem Download nicht gelöscht.

Außerdem können Sie auch einen anderen "Namen" eingeben. Als Standardvorgabe wird der Name der Positionsliste verwendet.

Wenn Sie einen anderen Namen vergeben wollen, dann achten Sie darauf, dass Sie hier den gleichen Namen benutzen, den Sie auch für das Programm verwendet haben.

Die zur Robotersteuerung heruntergespielten Programme lassen sich auch sehr einfach wieder auf den PC laden.

### Upload eines Programms inklusive der Positionsliste

Das Vorgehen zum Upload eines Programms ähnelt sehr jenem zum Download. Die einfachste Möglichkeit, ein Programm von der Robotersteuerung auf den PC zu

laden, bietet der RCI-Explorer. Markieren Sie das Programm, das Sie auf die Robotersteuerung laden möchten, im Ordner "Programme" unterhalb Ihres Roboters. Dieses Programm samt Positionsliste können Sie jetzt einfach per Drag und Drop in Ihren Programmordner auf Ihrem "Arbeitsplatz" ziehen. Sie können auch, wie im Beispiel, das Kontextmenü zum Roboterprogramm nutzen. Klicken Sie dazu mit der rechten Maustaste auf das Programm "3". Wählen Sie "Upload" und der Upload des Programms inklusive der Positionsliste wird gestartet. Das Programm befindet sich nach dem Upload im Ordner "Programme" auf Ihrem "Arbeitsplatz". Alternativ können Sie "Öffnen" auswählen. In diesem Fall wird ebenfalls der Upload des Programms inklusive der Positionsliste gestartet. Zusätzlich wird das Programm und die Positionsliste nach dem Upload aber auch noch geöffnet und auf dem Bildschirm angezeigt.

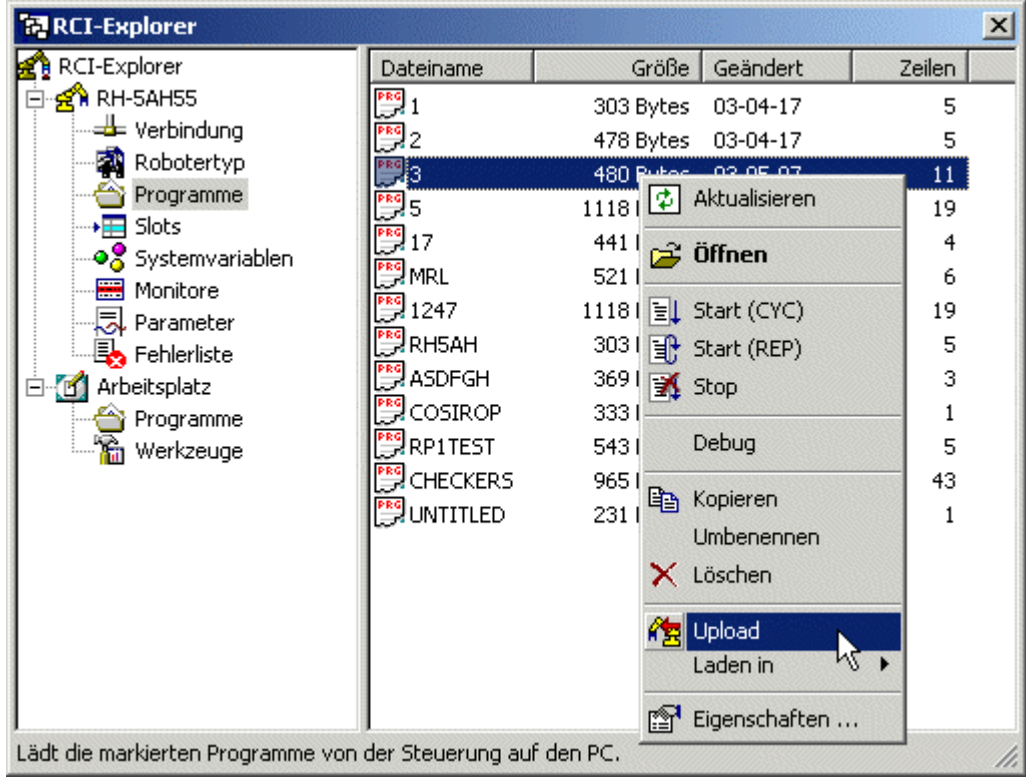

Alternativ können Sie den Upload auch ohne RCI-Explorer ausführen. Aktivieren Sie dazu das Programmfenster, das für das hochzuladende Programm verwendet werden soll. Sie können auch ein neues Programmfenster mit dem Befehl Datei/Neu erzeugen. Führen Sie anschließend den Befehl Upload Roboter->PC aus dem Menü "Ausführen" aus. Dieser Befehl öffnet wiederum den Dialog Up- und Download. Nach Betätigung der Schaltfläche "OK" wird das Programm aus der Robotersteuerung geladen und zum Abschluss im Programmfenster angezeigt.

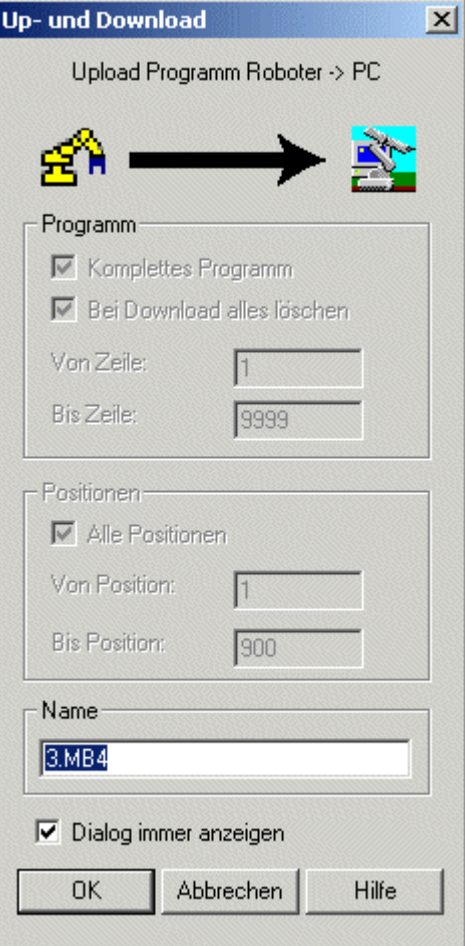

Während des Uploads wird die ursprüngliche Programmdatei auf der Platte überschrieben und kann auch nicht wiederhergestellt werden.

Ihr Programm ist jetzt startklar. Erfahren Sie, wie Sie Ihr Programm direkt auf der Robotersteuerung debuggen.

### Wie Sie Programme direkt am Roboter debuggen

Lesen und beachten Sie die Sicherheitshinweise aus dem SAFETY MANUAL genau, bevor Sie mit dem Roboter arbeiten! Insbesondere darf sich Niemand innerhalb des SICHERHEITSBEREICHS befinden, wenn Sie das Programm debuggen.

Nachdem Sie das Programm erfolgreich auf die Robotersteuerung geladen haben, können Sie zunächst mit Hilfe das Debuggers mögliche Fehler in Ihrem Programm aufspüren. Starten Sie den Debugger z. B. mit Hilfe des Kontextmenüs zu Ihrem Programm. Klicken Sie dazu mit der rechten Maustaste auf den Namen des Programms im Ordner Programme unterhalb des Roboterordners. Wählen Sie "Debug". Im Beispiel wird der Debugger zum Programm "3" geöffnet:

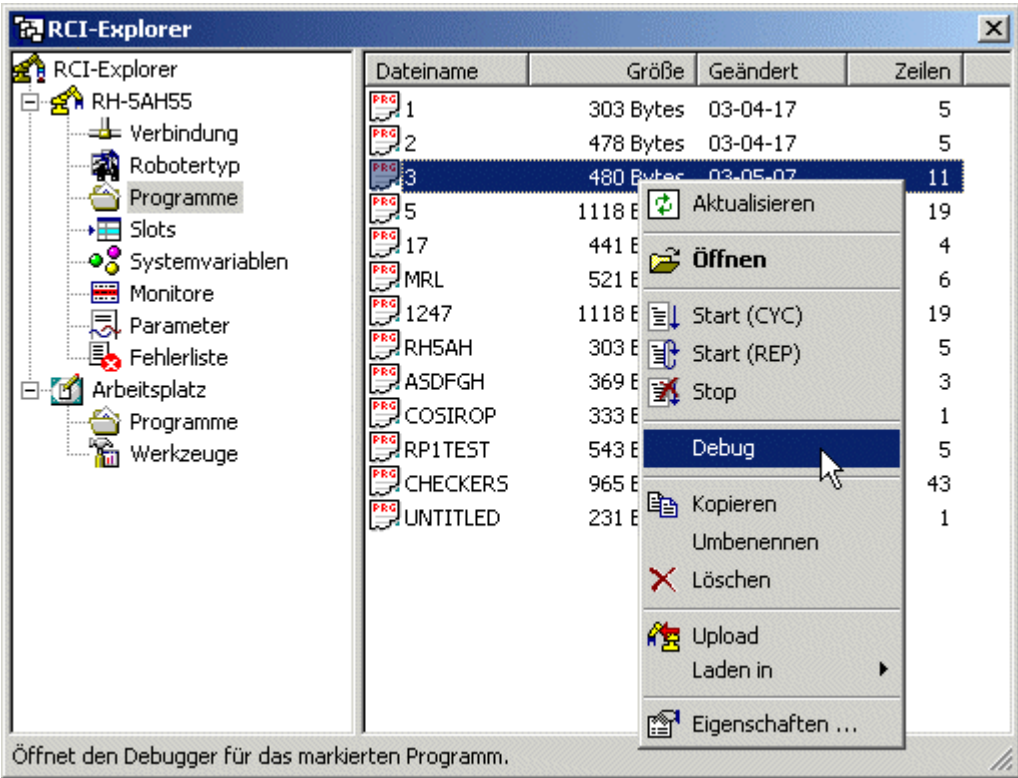

### Achtung! Beim Debuggen führt der Roboter alle angegebenen Bewegungsbefehle aus.

Der Debugger öffnet sich mit dem ausgewählten Programm. Setzen Sie zunächst die aktuelle Zeile auf die erste Programmzeile. Selektieren Sie dazu die erste Programmzeile. Legen Sie die ausgewählte Zeile als aktuelle Zeile fest, indem Sie auf das im Bild gezeigte Symbol klicken.

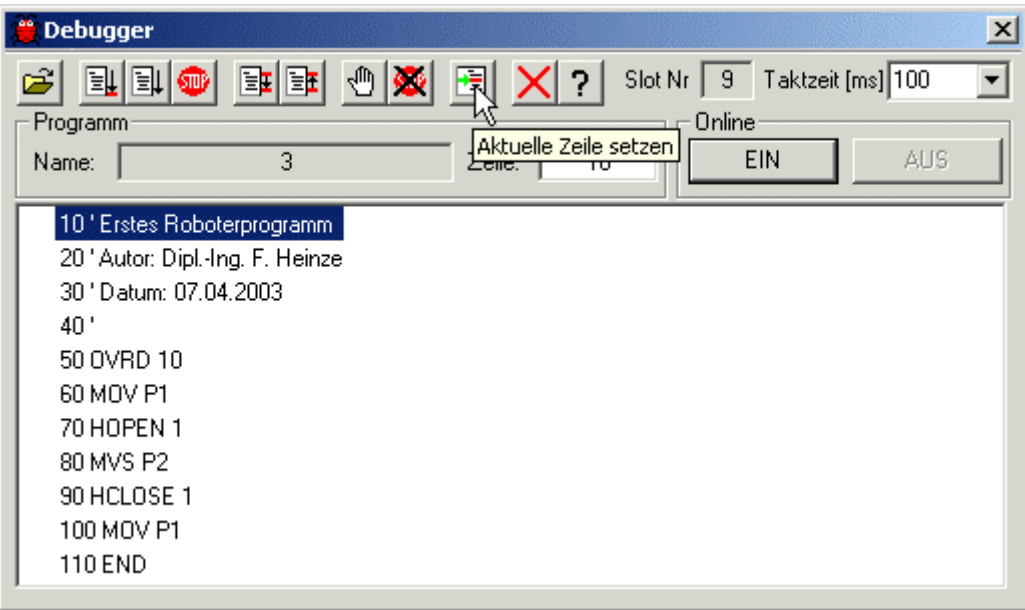

Ein grüner Pfeil markiert die Zeile, die als nächstes vom Roboter ausgeführt wird. Ergänzen Sie durch Doppelklick auf die entsprechenden Programmzeilen Haltepunkte (sogenannte Breakpoints) an den Stellen, an denen die Steuerung die Programmbearbeitung unterbrechen soll. Starten Sie das Programm mit Breakpoint-Überwachung, indem Sie auf das im Bild gezeigte Symbol klicken.

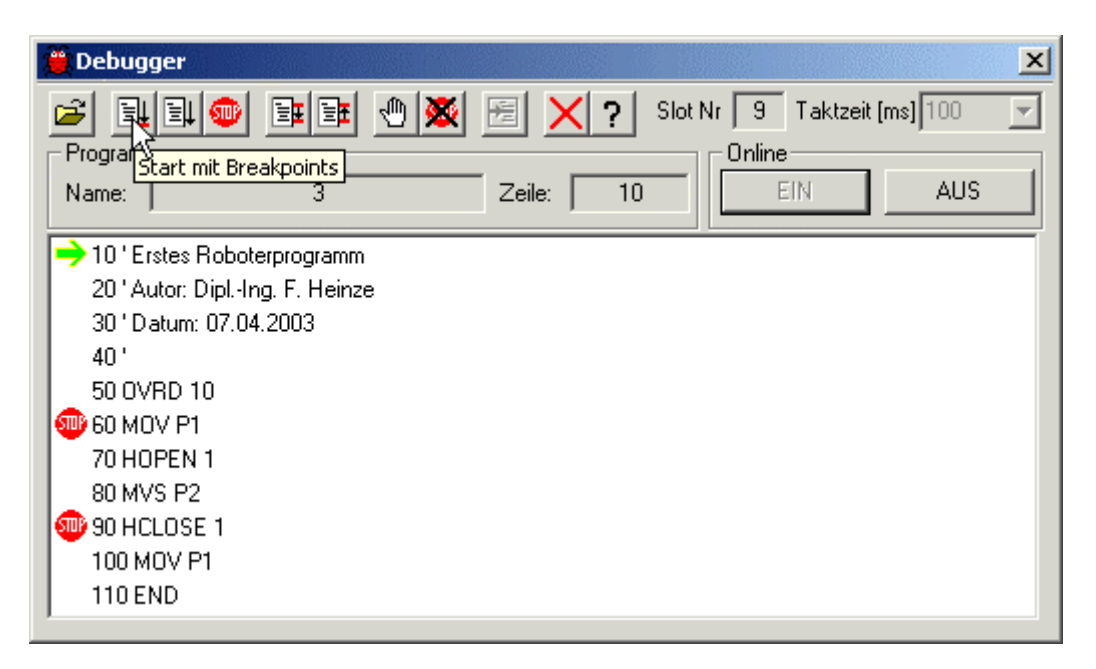

Die Programmausführung wird an den von Ihnen gesetzten Breakpoints angehalten. Sie können jetzt die nächsten Befehle im Einzelschrittmodus ausführen. Dabei wird nur jeweils der Befehl ausgeführt, auf dem der Programmzeiger gerade steht. Der Programmzeiger wird anschließend um eine Stelle weiterbewegt. Einen einzelnen Schritt führen Sie aus, indem Sie auf das im Bild gezeigte Symbol klicken.

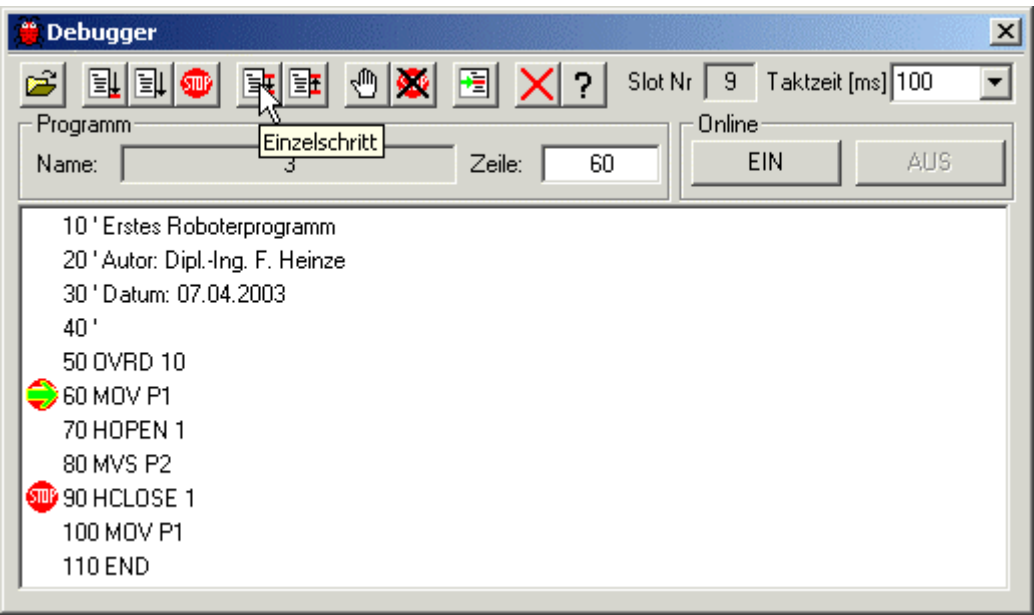

Wenn Sie das Debuggen beenden wollen, schließen Sie den Debugger. Eine Möglichkeit, den Debugger zu schließen, besteht darin, auf das im Bild gezeigte Symbol zu klicken.

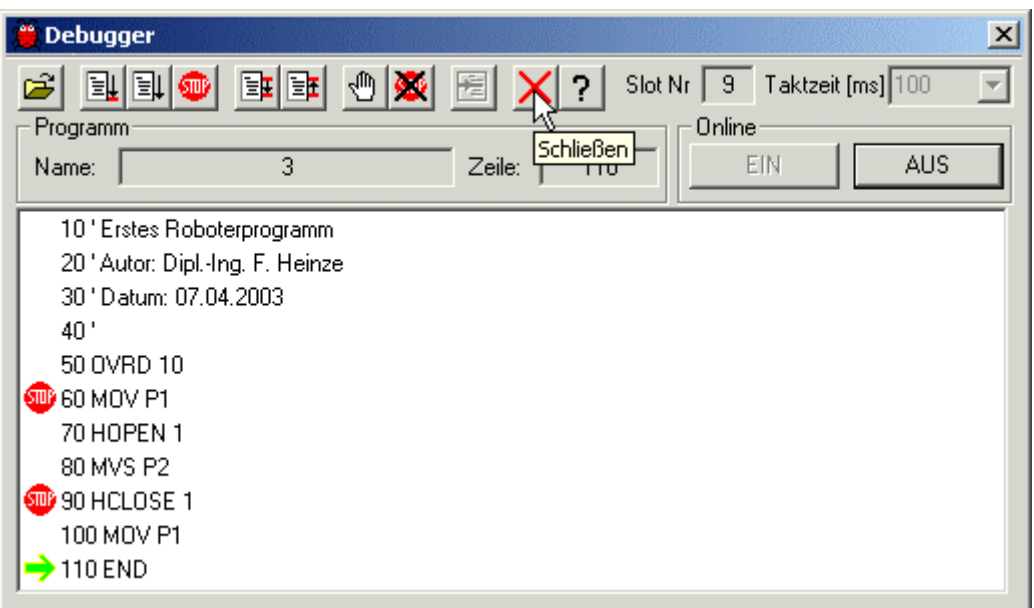

Nachdem Sie den Programmablauf mit dem Debugger detailliert überprüft haben, können Sie jetzt das Programm starten.

## Wie Sie Programme starten und stoppen

Programme lassen sich sehr einfach mit dem RCI-Explorer starten. Öffnen Sie dazu den Ordner "Programme" unterhalb des Roboterordners, klicken Sie mit der rechten Maustaste auf das Programm, das Sie starten wollen und selektieren Sie im Kontextmenü den Eintrag "Start (CYC)" oder "Start (REP)".

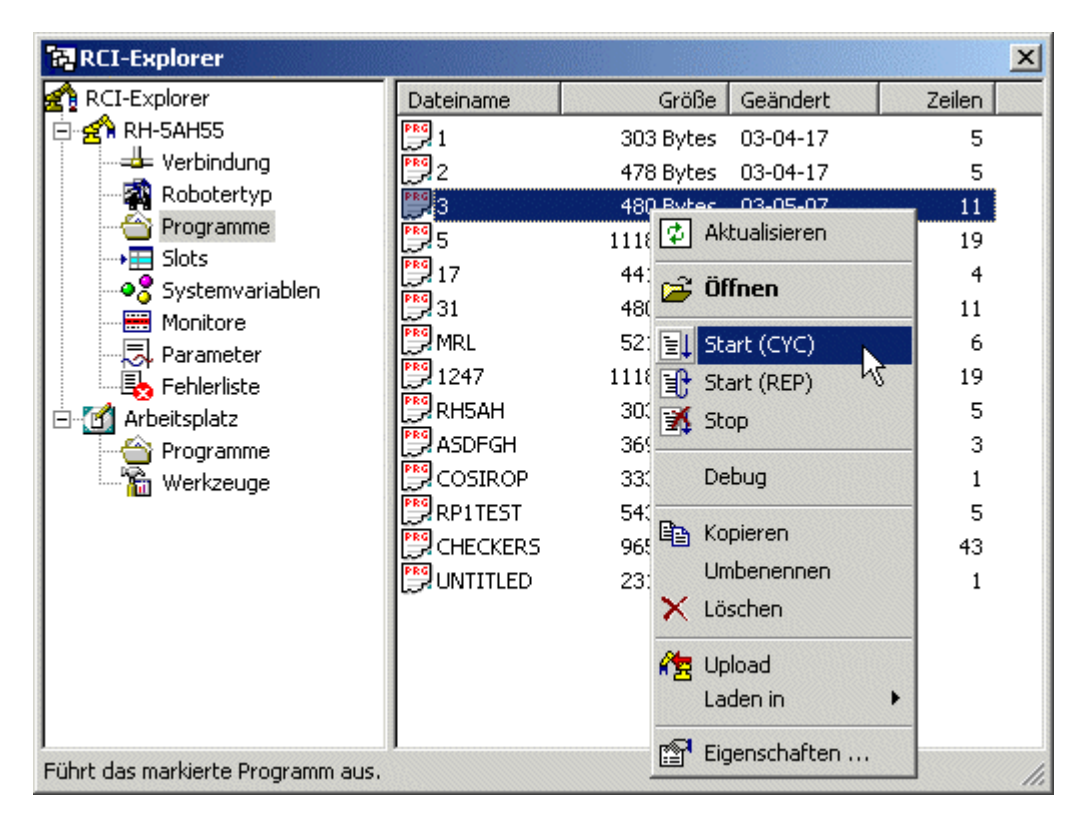

Es stehen zwei Startbefehle zur Verfügung. Beim Startbefehl "Start (CYC)" wird das Programm genau einmal (1 Cycle) gestartet. Beim Startbefehl "Start (REP)" wird das Programm dagegen immer wieder (Repeated) ausgeführt, solange bis es von außen gestoppt wird.

Das Stoppen erfolgt ebenfalls über das Kontextmenü. Wählen sie dazu im Kontextmenü den Befehl "Stop". Sie können den Programmablauf auch ohne den RCI-Explorer stoppen. Wählen Sie dazu den Befehl Ausführen/Programmstop

Beim Starten des Programms wird das Programm im sogenannten Slot 1 ausgeführt. Wenn Sie das Programm in einem anderen Slot ausführen wollen, dann laden Sie das Programm zunächst in den von Ihnen gewünschten Slot.

### Wie Sie Programme in einen speziellen Slot laden

Roboter der A-Serie (RV-A, RH-AH, RP-AH) verfügen über mehrere sogenannte Slots, in denen jeweils ein Programm ablaufen kann, so dass mehrere Programme parallel ausgeführt werden können. Dies bezeichnet man als Multitasking. Roboter der Serien RV-E und RV-EN haben jeweils nur einen Ausführungsslot. Mit Ihnen ist kein Multitasking möglich. Bei Robotern der A-Serie können Sie das Programm in jedem beliebigen Slot ausführen. Standardmäßig wird ein Programm jedoch stets in Slot 1 ausgeführt. Um ein Programm in einem anderen Slot auszuführen, müssen Sie das Programm explizit in den von Ihnen gewünschten Slot laden.

Öffnen Sie zunächst den Ordner "Slots". Wenn Ihr Programm "3" bereits in einem Slot (z. B. Slot 1) geladen ist, dann führen Sie einen Reset durch. Benutzen Sie dazu das Kontextmenu des Ordners "Slots" und wählen Sie dort den Befehl "Reset".

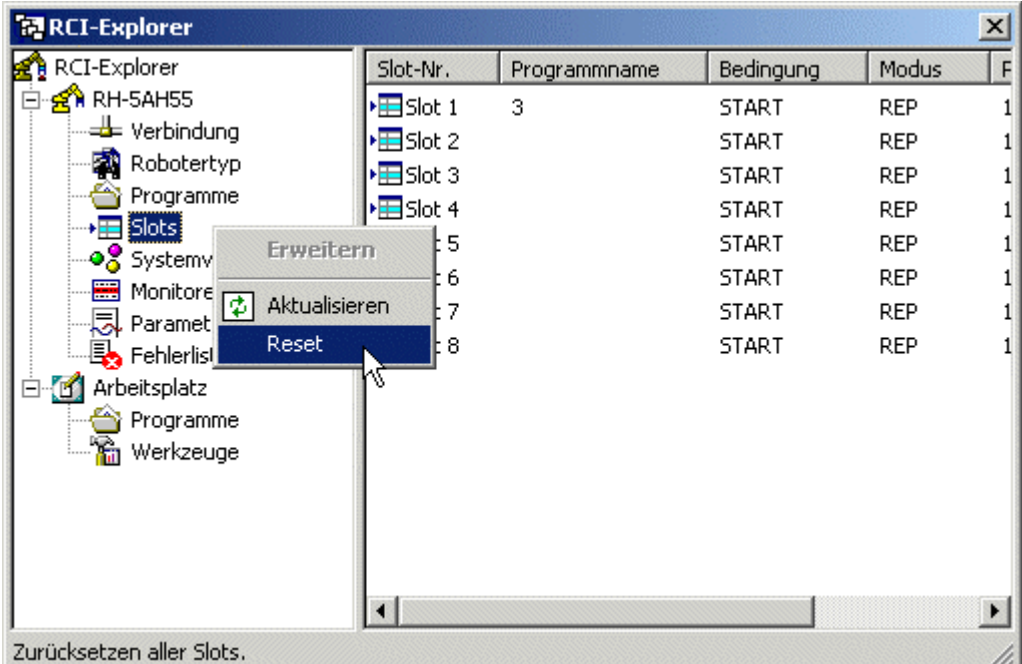

Wenn Sie in Ihren Parametereinstellungen (Parameter SLT1 bis SLT32) keinen Slot vorbelegt haben, dann sollten jetzt keine Programme mehr in den Slots geladen sein.

Damit unser Beispielprogramm überhaupt in einem anderen Slot ausgeführt werden kann, muss es leicht modifiziert werden. Ändern Sie das Programm und ergänzen Sie die Befehle GETM 1 und RELM. GETM 1 reserviert den Roboter für das aktuelle Programm. Dies ist immer dann erforderlich, wenn Sie Bewegungsbefehle in einem Programm ausführen, das nicht in Slot 1 gestartet wird. Der Grund liegt darin, dass jeweils nur ein Programm den Roboter bewegen kann, ansonsten kommt es zu Zugriffskonflikten. Standardmäßig geht die Robotersteuerung davon aus, dass das Programm in Slot 1 den Roboter bewegt. Daher wird der Befehl GETM 1 nicht benötigt, wenn ein Programm nur in Slot 1 gestartet werden soll.

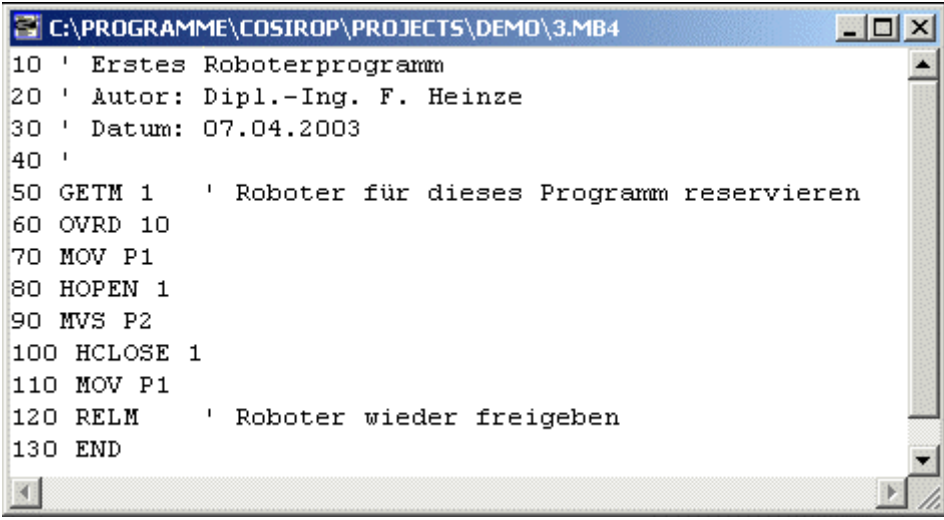

Überprüfen Sie die Syntax des aktualisierten Programms und führen Sie einen Download mit Ihrem aktualisierten Programm aus. Überprüfen Sie ggf. die Funktionalität des Programms mit dem Debugger. Anschließend laden Sie das aktualisierte Programm in Slot 5. Klicken Sie dazu mit der rechten Maustaste auf den Programmnamen im Ordner Programme unterhalb Ihres Roboterordners. Wählen Sie "Laden in" -> "Slot 5". Das Programm wird in Slot 5 geladen.

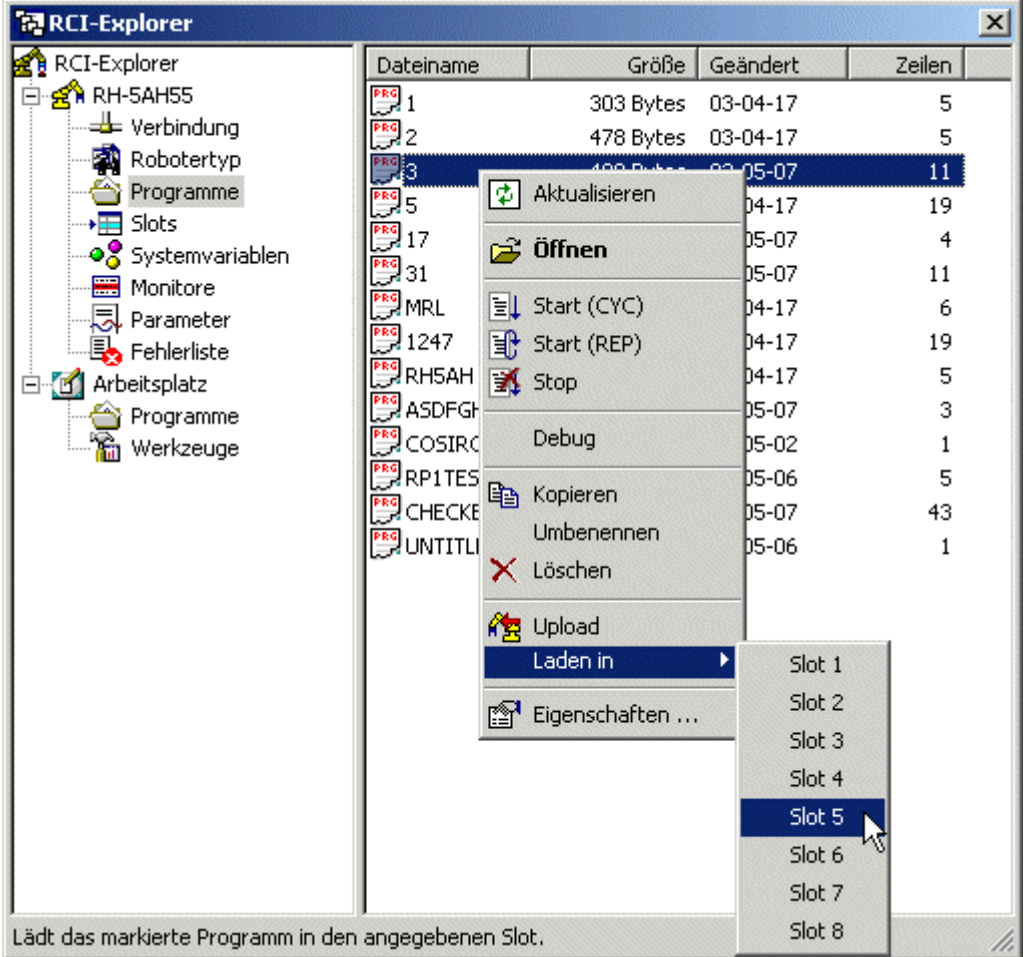

Öffnen Sie anschließend den Ordner Slots. Das Programm in Slot 5 kann jetzt über das Kontextmenü gestartet werden.

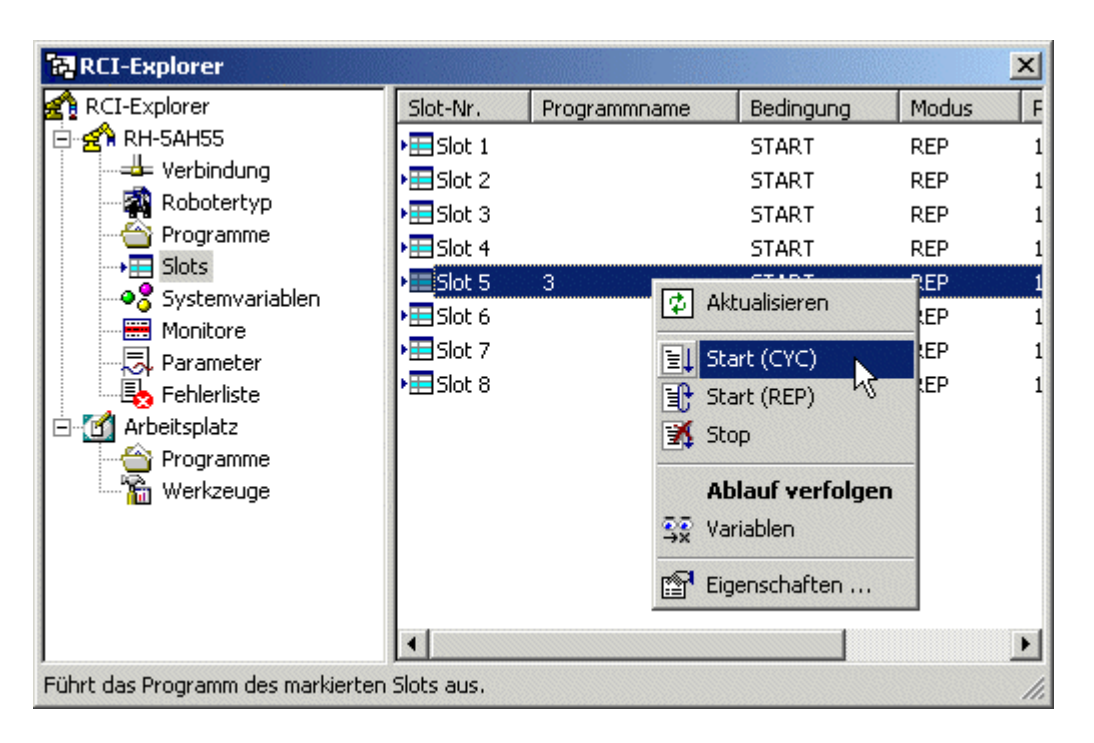

Ebenfalls über das Kontextmenü des Slots kann die Programmausführung auch wieder angehalten werden. Verfolgen Sie jetzt den Ablauf Ihres Programms.

## Wie Sie Programme beobachten

Beobachten Sie den Ablauf von Programmen, indem Sie das Kontextmenü zu einem Slot mit der rechten Maustaste öffnen und den Befehl "Ablauf verfolgen ..." auswählen.

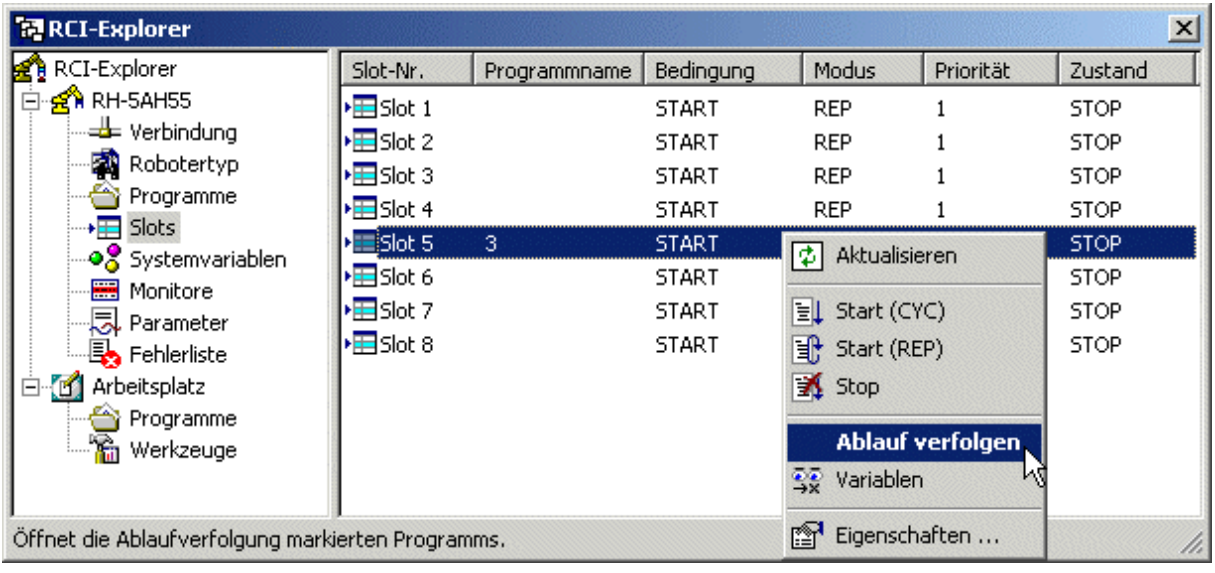

Doppelklicken auf einen Slot öffnet ebenfalls den Programm-Monitor zu dem ausgewählten Slot:

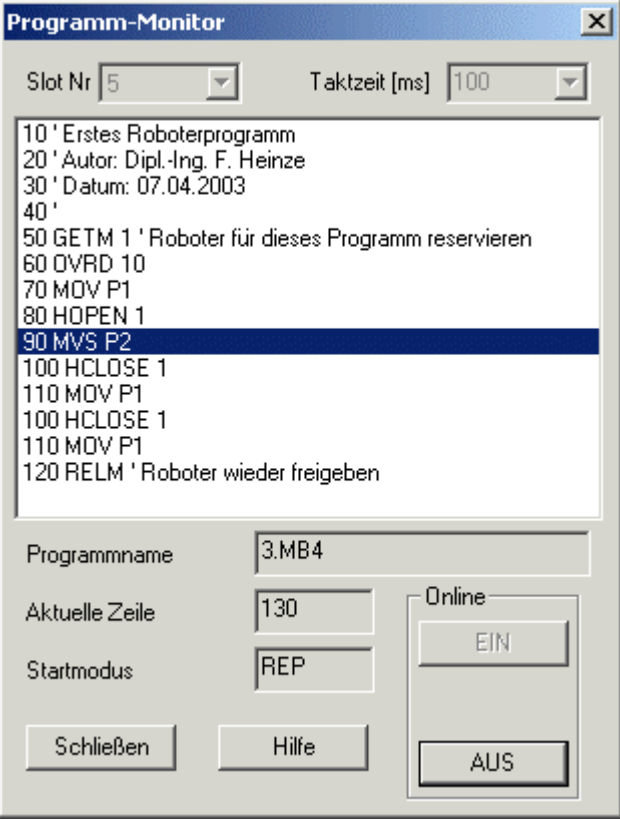

Außer dem Programmablauf können Sie auch verschiedene Kenngrößen Ihres Roboters und alle Variablenwerte beobachten.

## Wie Sie Variablenwerte beobachten

COSIROP stellt ein breites Spektrum an Monitor-Funktionen zur Verfügung. Zur Beobachtung von Variablenwerten benutzen Sie den Variablen-Monitor. Öffnen Sie den Variablen-Monitor durch Doppelklicken auf "Variablen" im Ordner Monitore.

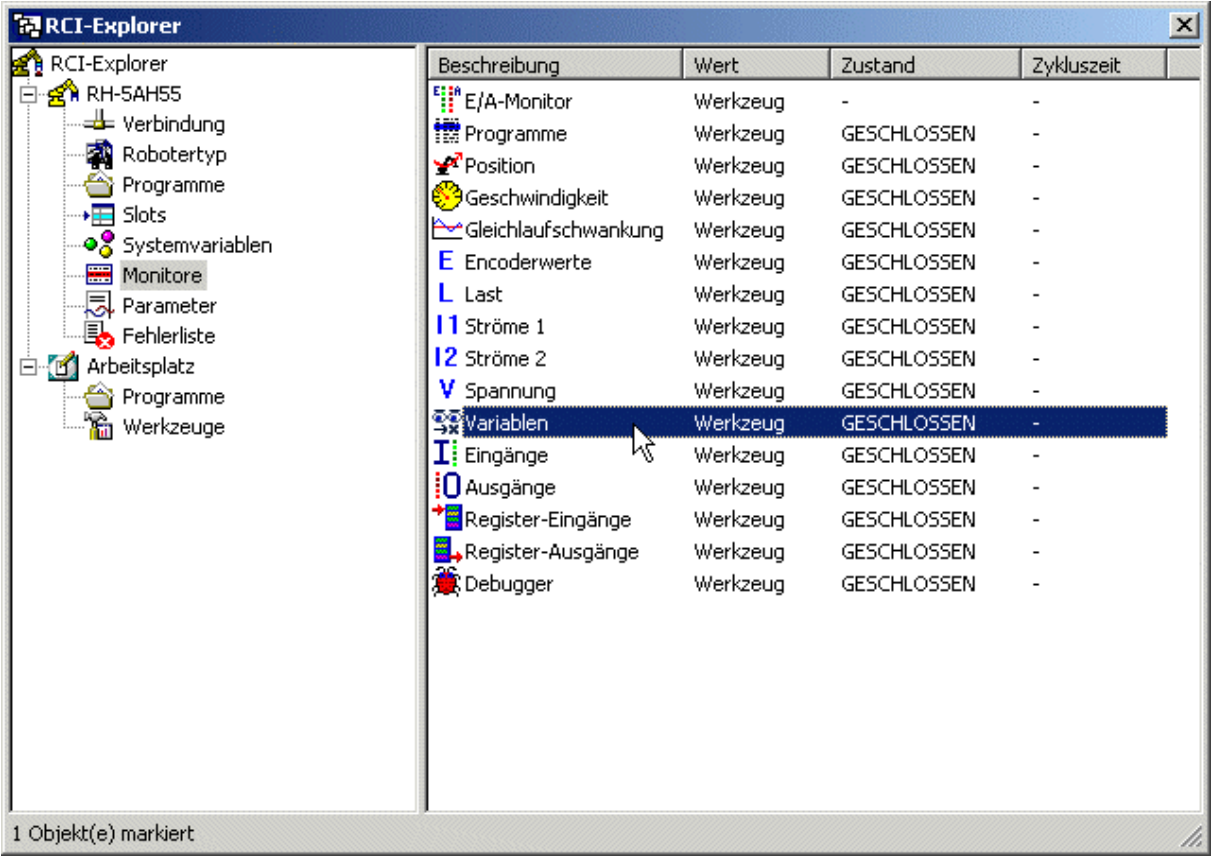

Um eine lokale Programmvariable beobachten zu können, modifizieren Sie zunächst Ihr Roboterprogramm und fügen eine Zählervariable MCOUNT ein.

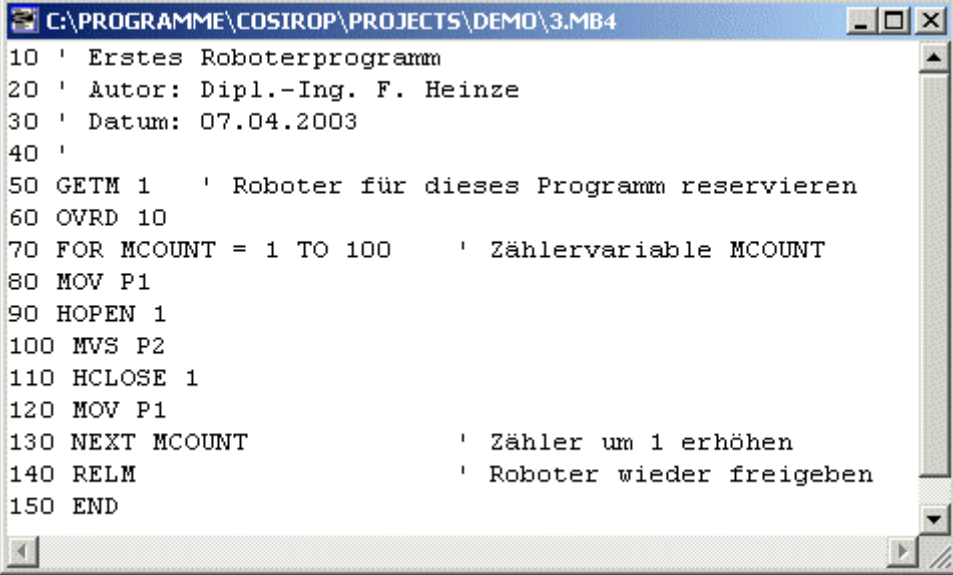

### Ĭ **38 Erste Schritte COSIROP**

Übertragen Sie das modifizierte Programm zum Roboter, laden Sie es in Slot 5, und starten Sie das Programm. Selektieren Sie anschließend im Variablen-Monitor den Slot 5 und fügen Sie die Variable MCOUNT in die Liste der zu beobachtenden Variablen hinzu.

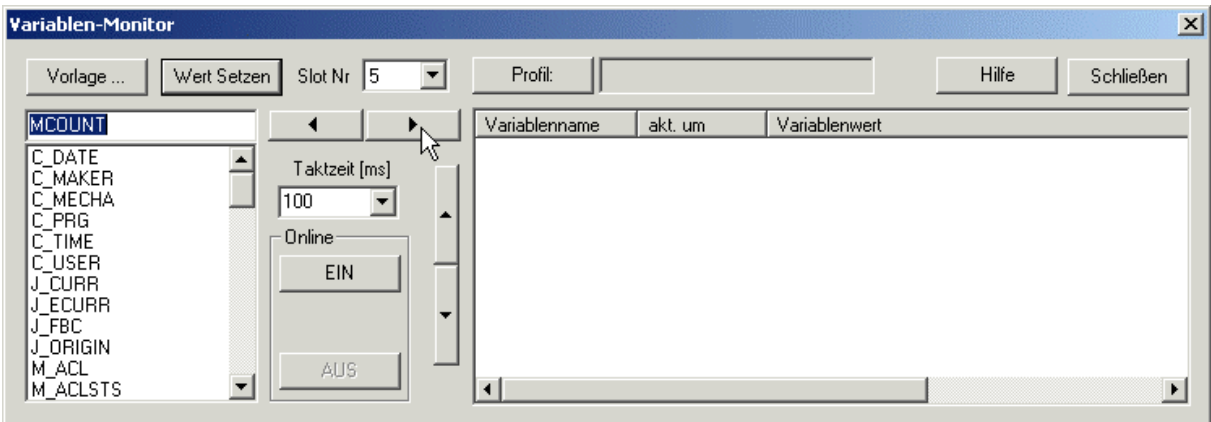

Starten Sie den Monitor durch Drücken auf "EIN" und beobachten Sie, wie sich der Wert von MCOUNT verändert.

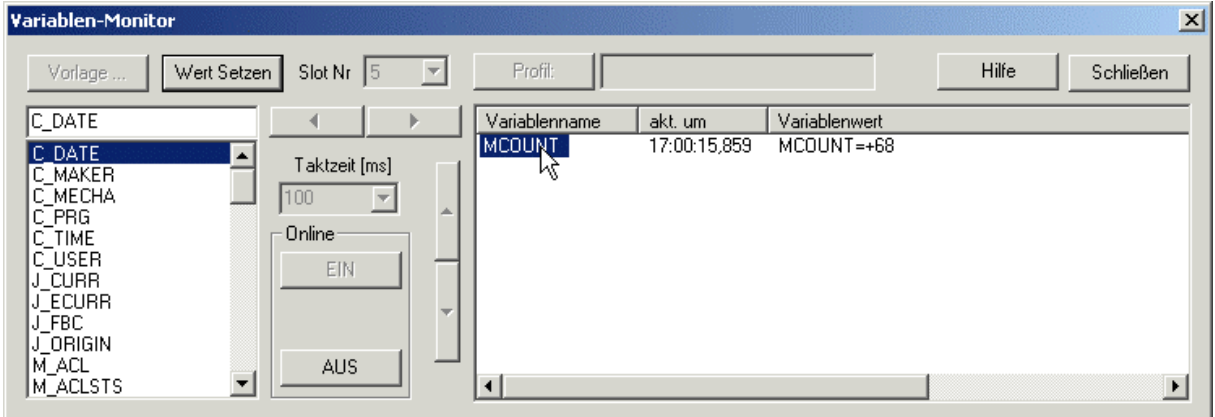

Durch Doppelklicken auf die Variable öffnen Sie den Dialog "Wert setzen". Benutzen Sie diesen, um den Wert der Variablen MCOUNT zu verändern. Beobachten Sie die Veränderung im Variablen-Monitor.

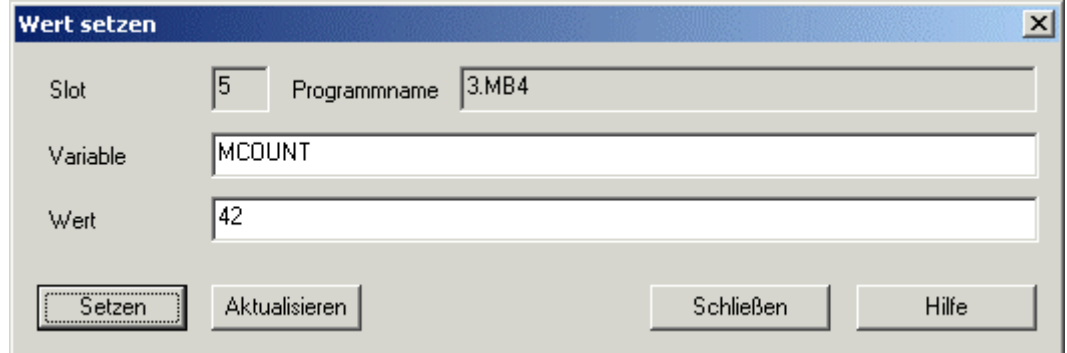

Neben dem Variablen-Monitor gibt es noch viele weitere Monitore. Überprüfen Sie den Zustand des Roboters mit Hilfe weiterer Monitore.

## Wie Sie Roboterzustände beobachten

Starten Sie erneut Ihr Beispielprogramm und öffnen einige der Monitore. Doppelklicken Sie dazu auf den Monitor, den Sie öffnen wollen im Ordner "Monitore".

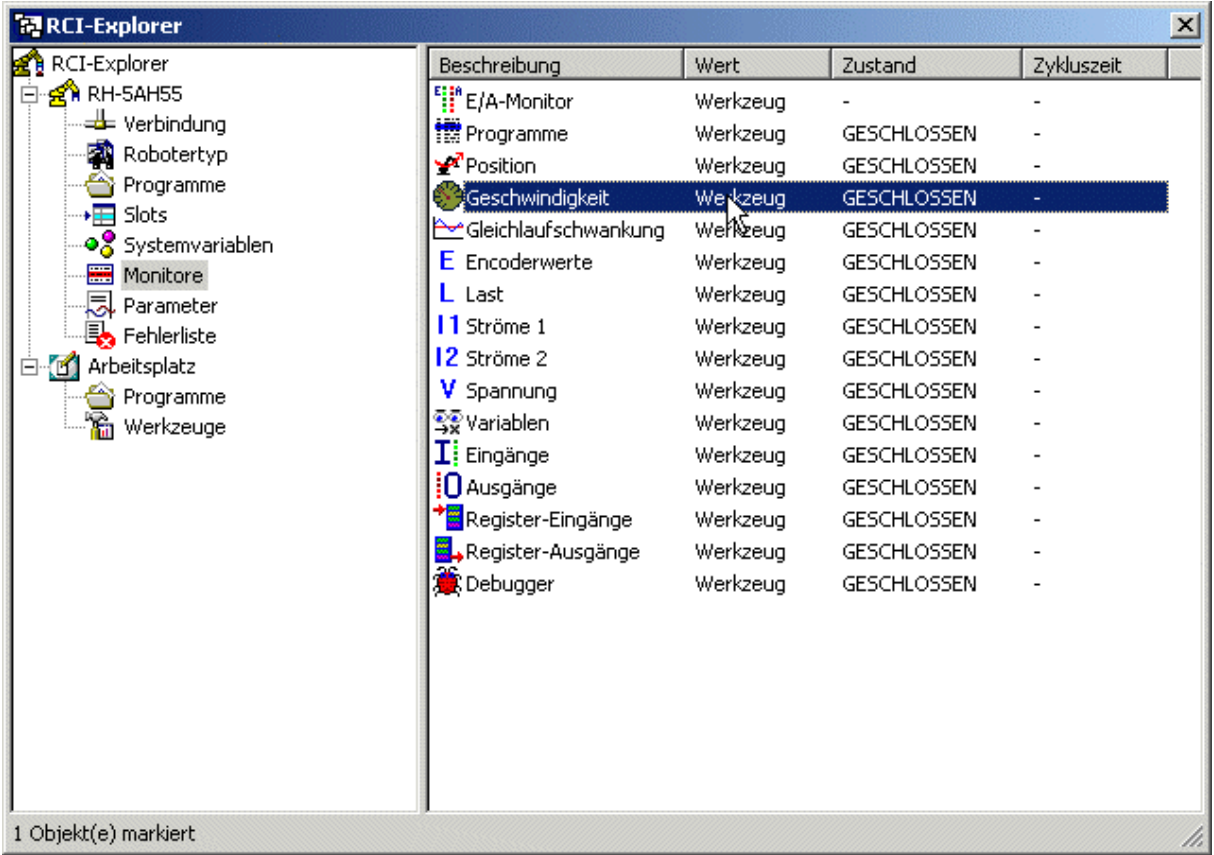

Öffnen Sie den Positions-Monitor. Beobachten Sie die Veränderung der aktuellen Position des Roboters in Welt- und Achskoordinaten.

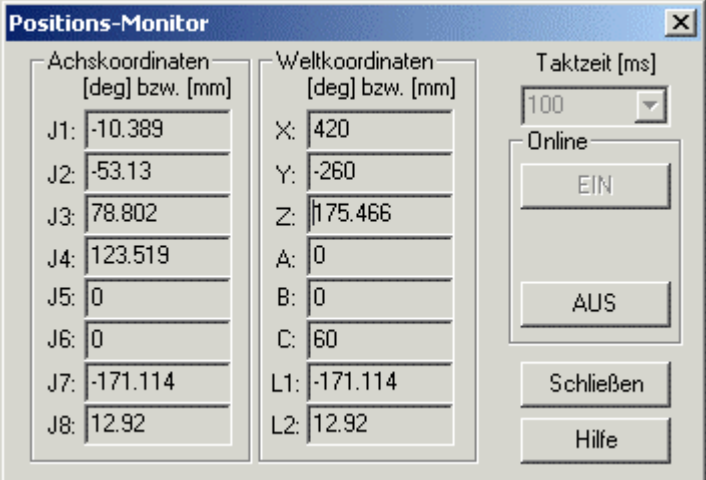

Öffnen Sie den Monitor Geschwindigkeit. Beobachten Sie die Veränderung der aktuellen Gelenkgeschwindigkeit des Roboters.

Copyright © 2003 · EFR · IRF (Okt-04)

### 40 **4** Erste Schritte **And Erste Schritte COSIROP**

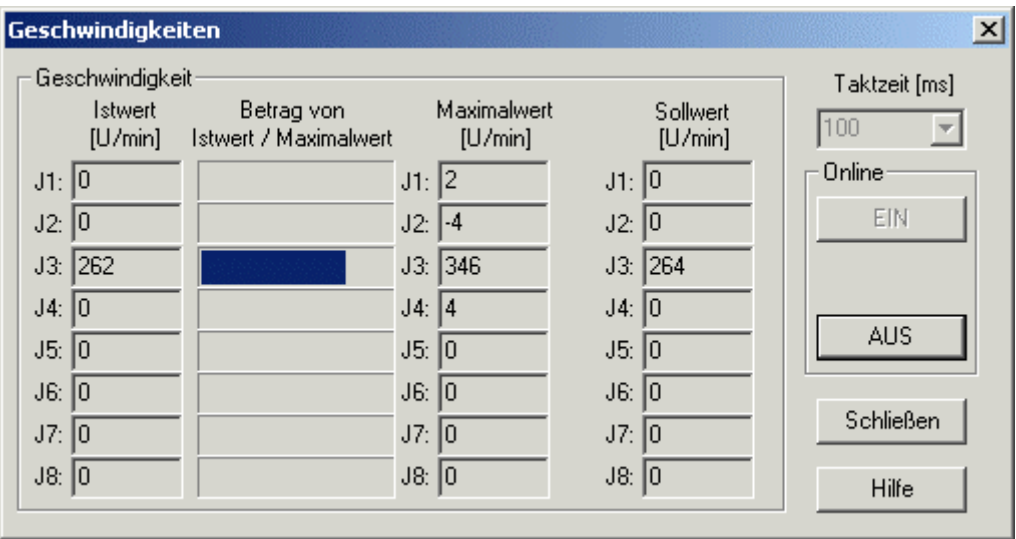

Öffnen Sie den Monitor Motorströme 1. Beobachten Sie die Veränderung der aktuellen elektrischen Ströme der einzelnen Servomotoren des Roboters.

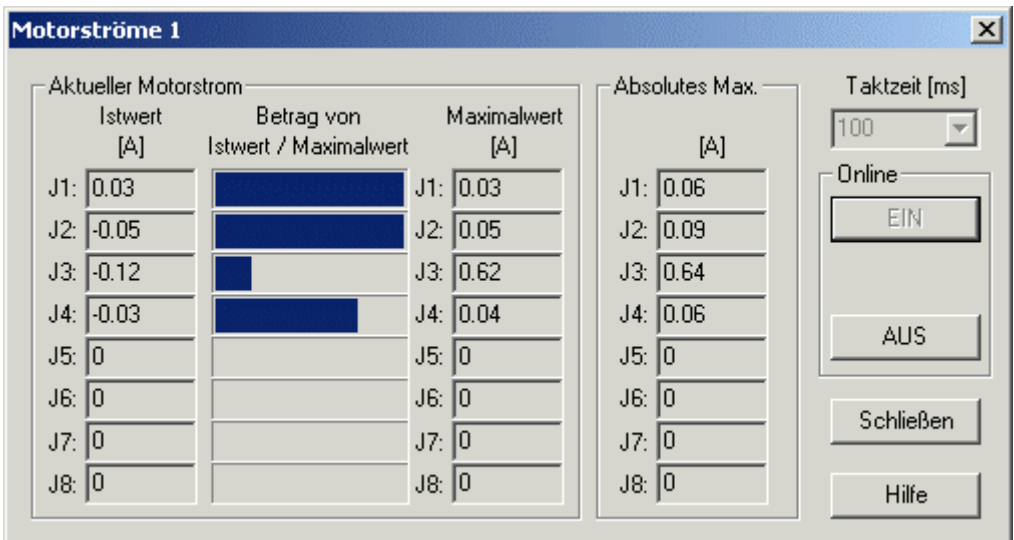

Stoppen Sie das Programm und erfahren Sie anschließend, wie Sie Befehle direkt an den Roboter senden.

### Wie Sie Befehle an den Roboter senden

Lesen und beachten Sie die Sicherheitshinweise aus dem SAFETY MANUAL genau, bevor Sie mit dem Roboter arbeiten!

Sie können auch interaktiv Befehle an die Robotersteuerung senden und deren Antworten anzeigen. Öffnen Sie hierzu das Werkzeug Befehlsliste durch einen Doppelklick auf "Befehlsliste" im Ordner Werkzeuge.

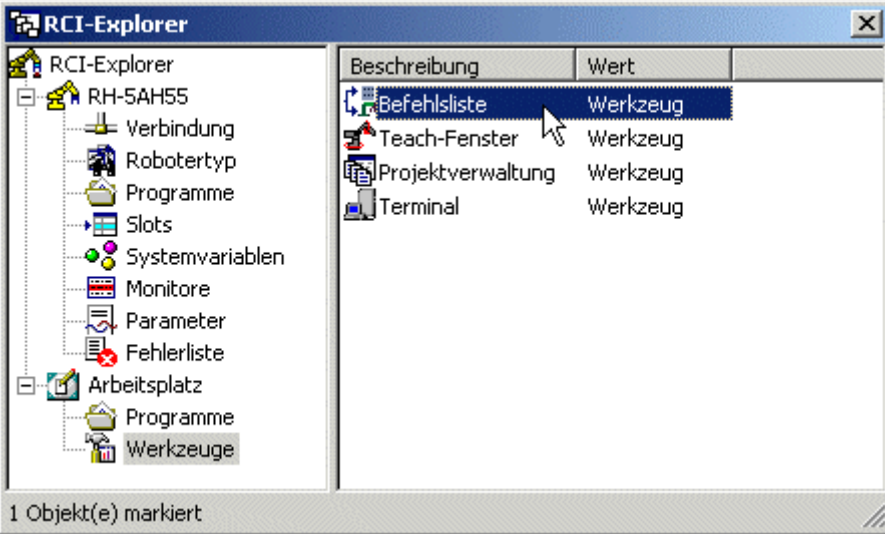

Sie können die Befehlsliste auch alternativ mit dem Befehl Bearbeiten/Befehlsliste öffnen. Mit dieser Dialogbox können Sie sowohl Befehle direkt zum Roboter senden, als auch Befehle in ein Roboterprogramm einfügen.

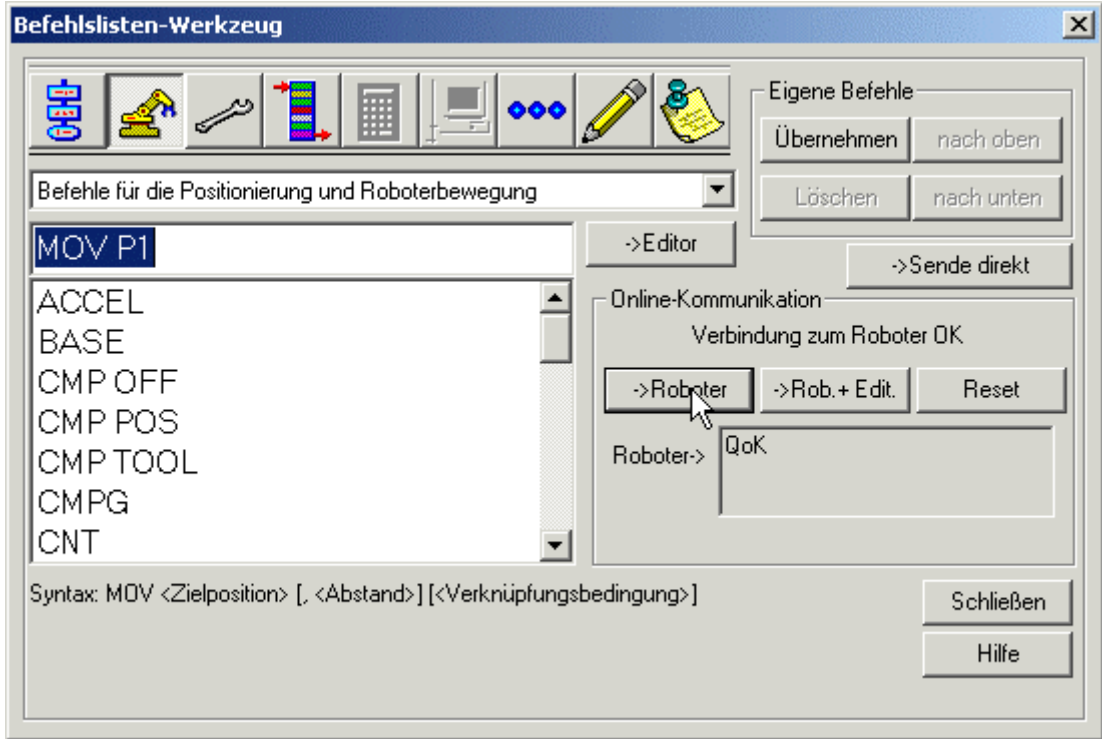

### Ĵ **42 Erste Schritte** COSIROP

Um die Funktion der Befehlsliste zu testen, resetten Sie bitte zunächst den Inhalt der Slots. Laden Sie anschließend Ihr Beispielprogramm "3" in Slot 1. Schalten Sie dann die Servomotoren Ihres Roboters über das Kontextmenü zum Roboter mit dem Befehl "Servos einschalten" ein.

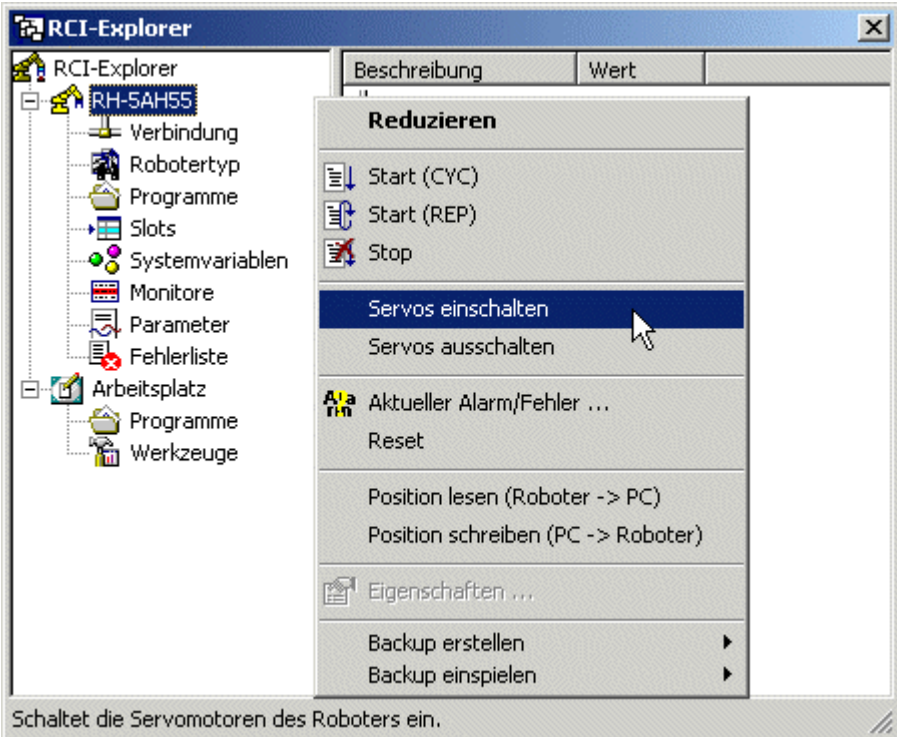

Senden Sie anschließend die beiden Bewegungsbefehle "MOV P1" und "MOV P2" an den Roboter. Der Roboter bewegt sich zu den von Ihnen vorgegebenen Positionen.

Die Befehlsliste stellt eine nach Gruppen geordnete Liste von Befehlen und eine kurze Syntaxbeschreibung des aktuellen Befehls bereit. Mit der Schaltfläche "- >Roboter" oder der <RETURN>-Taste können Sie den aktuellen Befehl an den Roboter senden. Den Befehl können Sie entweder aus der Liste auswählen oder über die Tastatur eingeben. Die Befehlsliste speichert die letzten 20 Befehle. Um diese anzuzeigen, wählen Sie die Befehlsgruppe "Letzte Befehle".

Die Schaltfläche "->Sende direkt" dient ebenfalls dazu, Befehle an den Roboter zu senden. In diesem Fall wird jedoch der Befehl gesendet, ohne dass evtl. notwendige Zusätze hinzugefügt werden. Benutzen Sie diese Schaltfläche daher nur, um direkt mit Ihrem Roboterprogramm zu kommunizieren, oder wenn Sie eine genaue Kenntnis über die Roboterkommunikation besitzen. Zum Datenaustausch mit einem ablaufenden Roboterprogramm eignet sich ebenfalls das Terminal.

Außerdem können Sie eine Liste Ihrer häufigsten Befehle unter Verwendung der Schaltfläche "Übernehmen" in der Gruppe "Eigene Befehle" erstellen. Diese Liste können Sie durch Auswahl der Befehlsgruppe "Eigene Befehlsliste" anzeigen. Die eigene Befehlsliste wird zusammen mit dem Projekt gespeichert.

Hin und wieder ist es erforderlich, dass Sie spezielle Einstellungen des Roboters verändern. Erfahren Sie, wie Sie die Parameter des Roboters ändern.

### Wie Sie Parameter ändern

Selektieren Sie den Ordner "Parameter". Wenn Sie mit einem Roboter der A-Serie (RV-A, RH-AH, RP-AH) arbeiten, dann wird zunächst die Liste aller Parameter vom Roboter angefordert. Diese Liste wird nur einmal zu Ihrem PC übertragen und steht anschließend für alle weiteren Projekte bereit. Zum Ändern eines Parameters klicken Sie einfach doppelt auf den gewünschten Parameter.

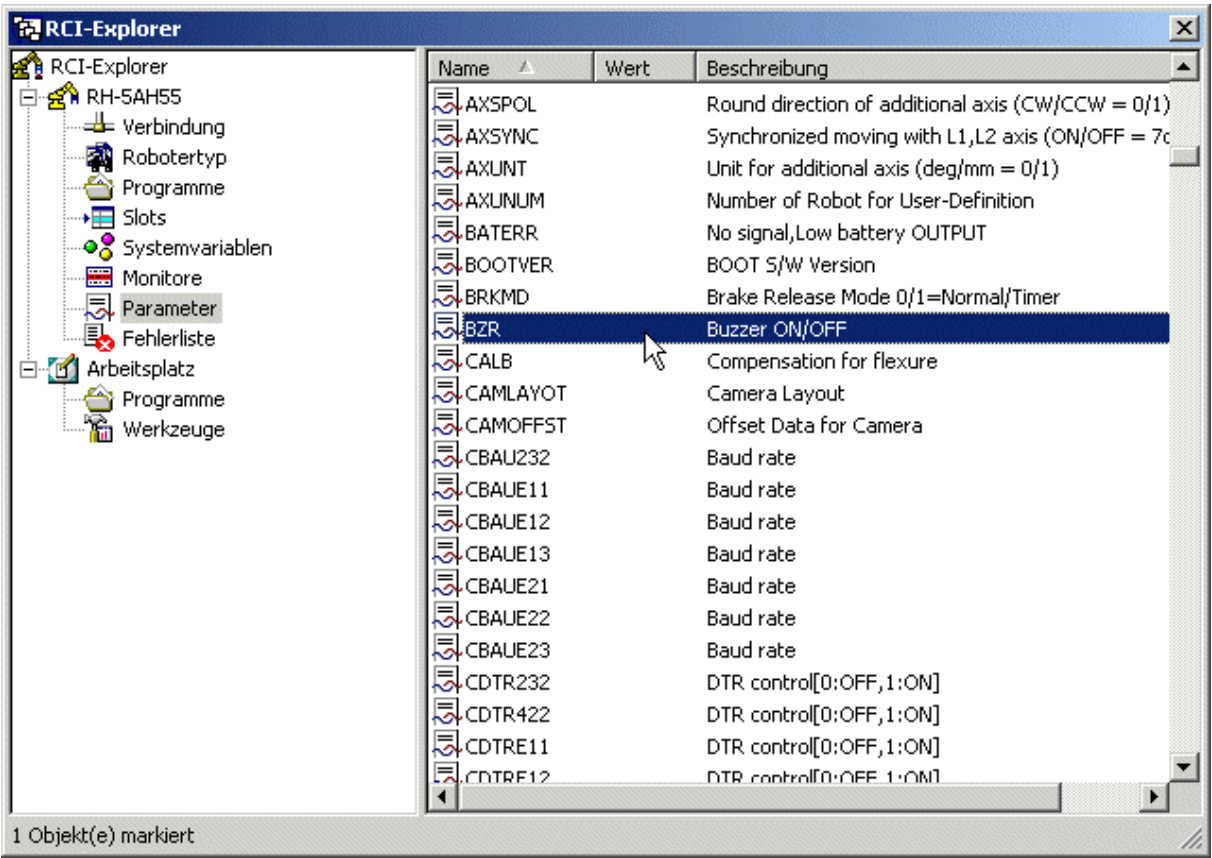

Im Eigenschaftsdialog zu dem Parameter können Sie einen neuen Wert vergeben. Wenn Sie mit einem Roboter der A-Serie (RV-A, RH-AH, RP-AH) arbeiten, dann stellen Sie sicher, bevor Sie diesen Wert mit "OK" setzen, das an der Steuerung mit dem Schlüsselschalter der Modus Teach gewählt ist.

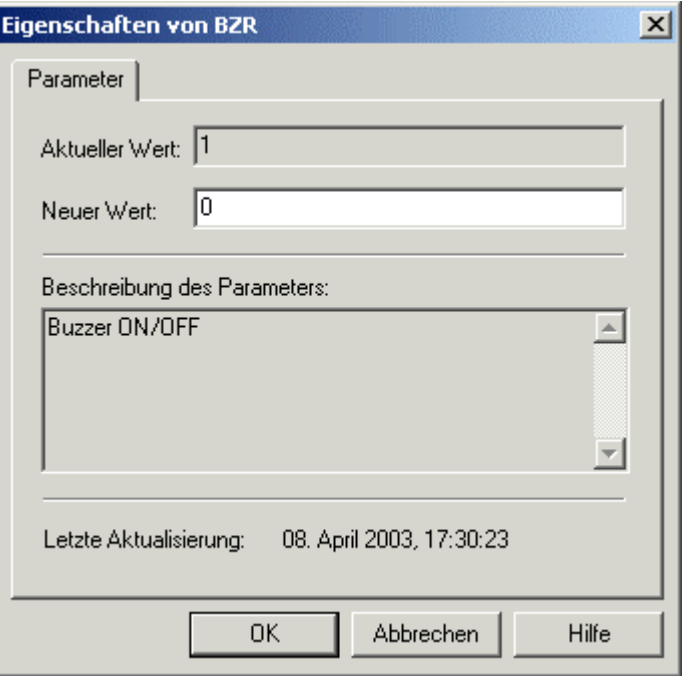

Übernehmen Sie den neuen Wert mit "OK". Im Beispiel schalten Sie das akustische Signal ab, das bei einem Fehler auftritt.

### Achtung! Um die Änderung eines Wertes zu übernehmen, müssen Sie anschließend die Robotersteuerung aus- und wieder einschalten.

Ändern Sie den Parameter aus dem Beispiel wieder auf 1, schalten Sie die Robotersteuerung erneut aus und wieder ein, und stellen Sie den Modus am Schlüsselschalter auf Auto(Ext.) zurück.

Erfahren Sie anschließend, wie Sie die letzten Fehlermeldungen auslesen.

## Wie Sie die letzten Fehler überprüfen

Zur Überprüfung der letzten Fehler gehen Sie auf den Ordner "Fehlerliste". Die Liste, der letzten Fehler wird daraufhin vom Roboter abgefragt.

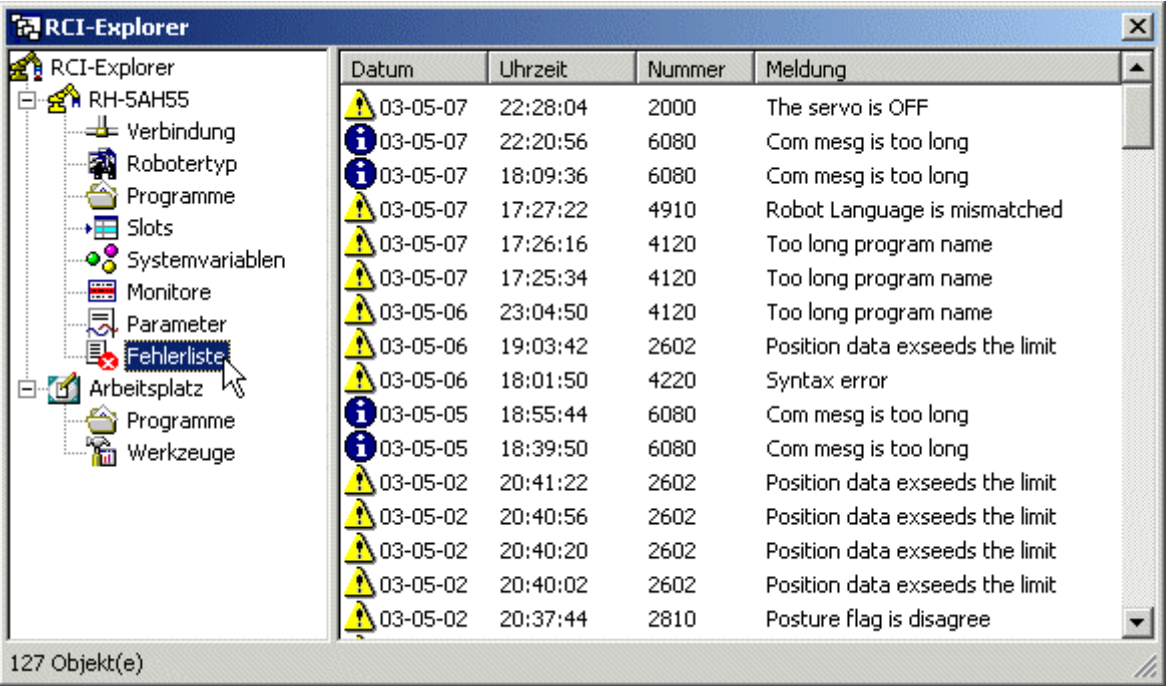

Den Grund für einen aktuell anliegenden Fehler können Sie über das Kontextmenü des Roboterordners ermitteln. Wählen Sie "Aktueller Alarm/Fehler":

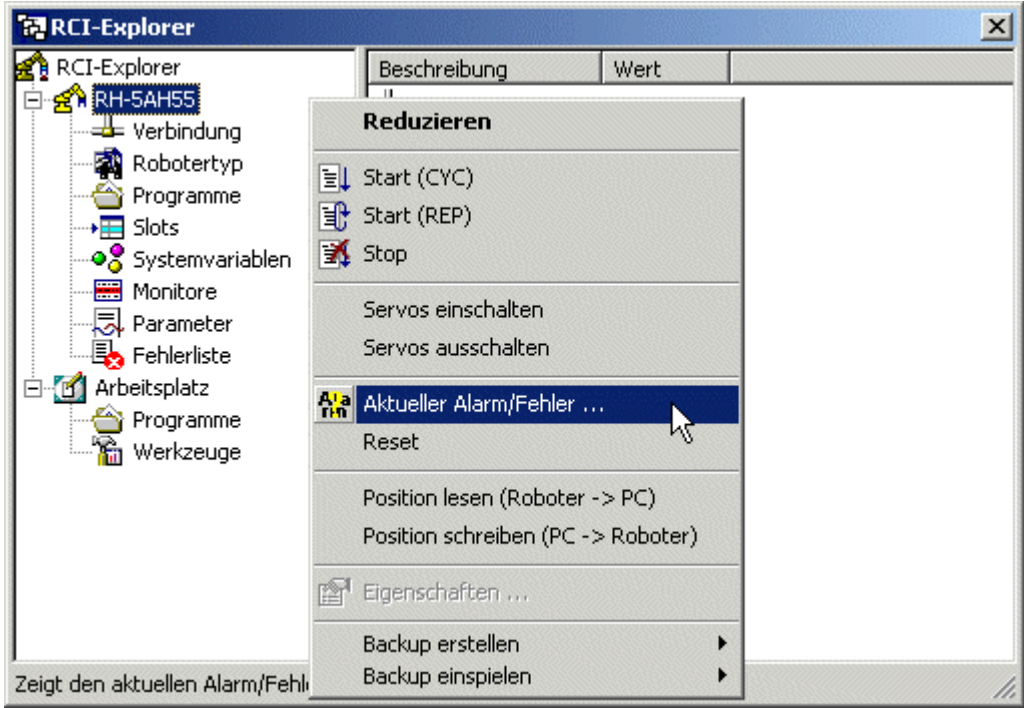

Sie können einen aktuellen Fehler auch über den Befehl Aktueller Alarm/Fehler im Menü "Ausführen" ermitteln.

Copyright © 2003 · EFR · IRF (Okt-04)

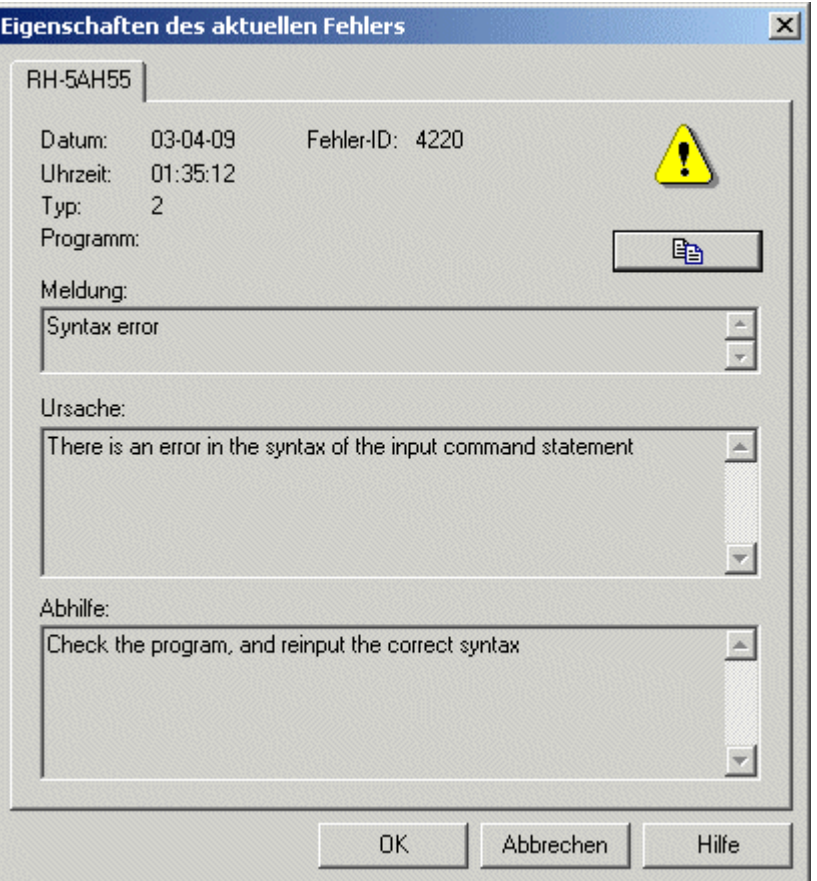

Wenn Sie den Fehlerdialog mit "OK" schließen, wird der aktuelle Fehler zurückgesetzt.

Erfahren Sie als nächstes, wie Sie einen Komplettbackup Ihrer Steuerung erstellen.

## Wie Sie einen Komplettbackup Ihrer Steuerung erstellen

Um Ihre Daten inklusive aller Programme, Parametereinstellungen und der Systemprogramme der Steuerung zu sichern, gibt es für die Roboter der A-Serie (RV-A, RH-AH, RP-AH) die Möglichkeit, ein Komplettbackup auszuführen. Wählen Sie dazu im Kontextmenü des Roboterordners "Backup erstellen" -> "Alles".

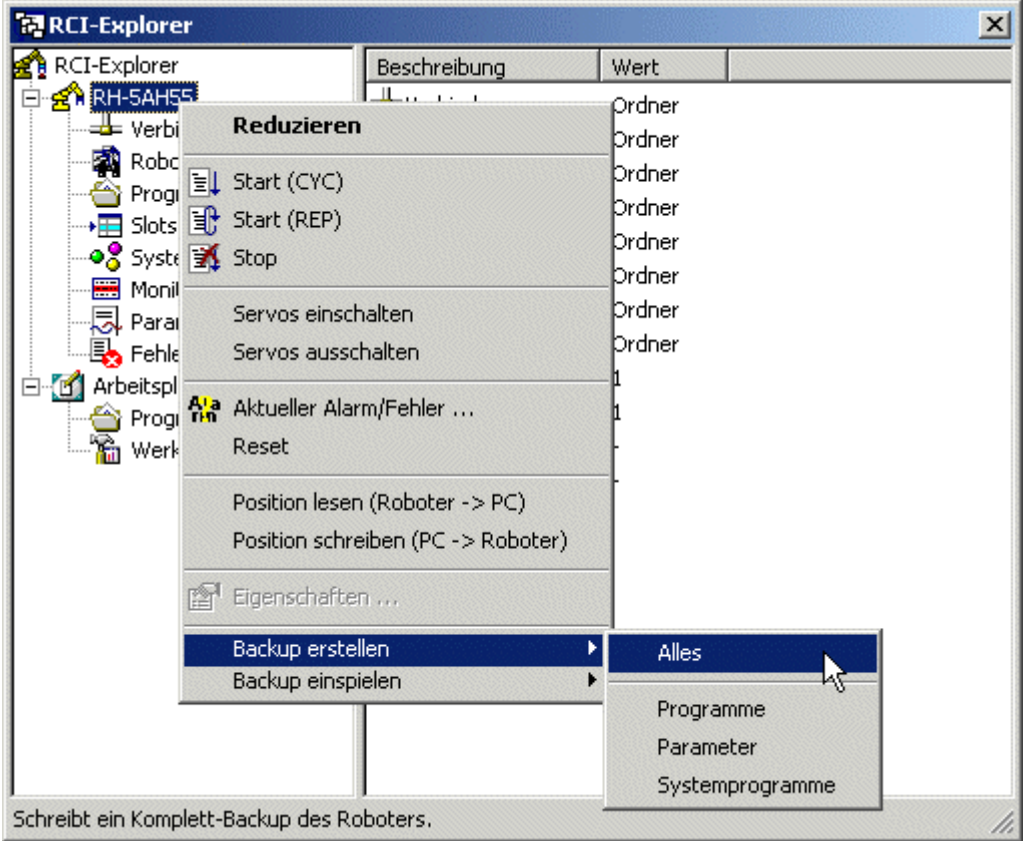

Es erscheint ein Dialog mit dem Sie einen Ordner auswählen, in dem das Backup erstellt wird. Wählen Sie einen leeren Ordner aus, damit keine Dateien auf Ihrem PC überschrieben werden und damit sich in Ihrem Ordner nur Dateien von der Robotersteuerung befinden. Der Backup kann einige Minuten dauern, insbesondere, wenn Sie über eine langsame RS232-Verbindung mit Ihrem Roboter verbunden sind und sich viele Programme auf Ihrer Robotersteuerung befinden.

Die so gesicherten Dateien können Sie zu einem späteren Zeitpunkt wieder einspielen, wenn Sie aus irgendwelchen Gründen Daten verloren haben. Zum Einspielen der Daten wählen Sie "Backup einspielen" -> "Alles" im Kontextmenü des Roboterordners.

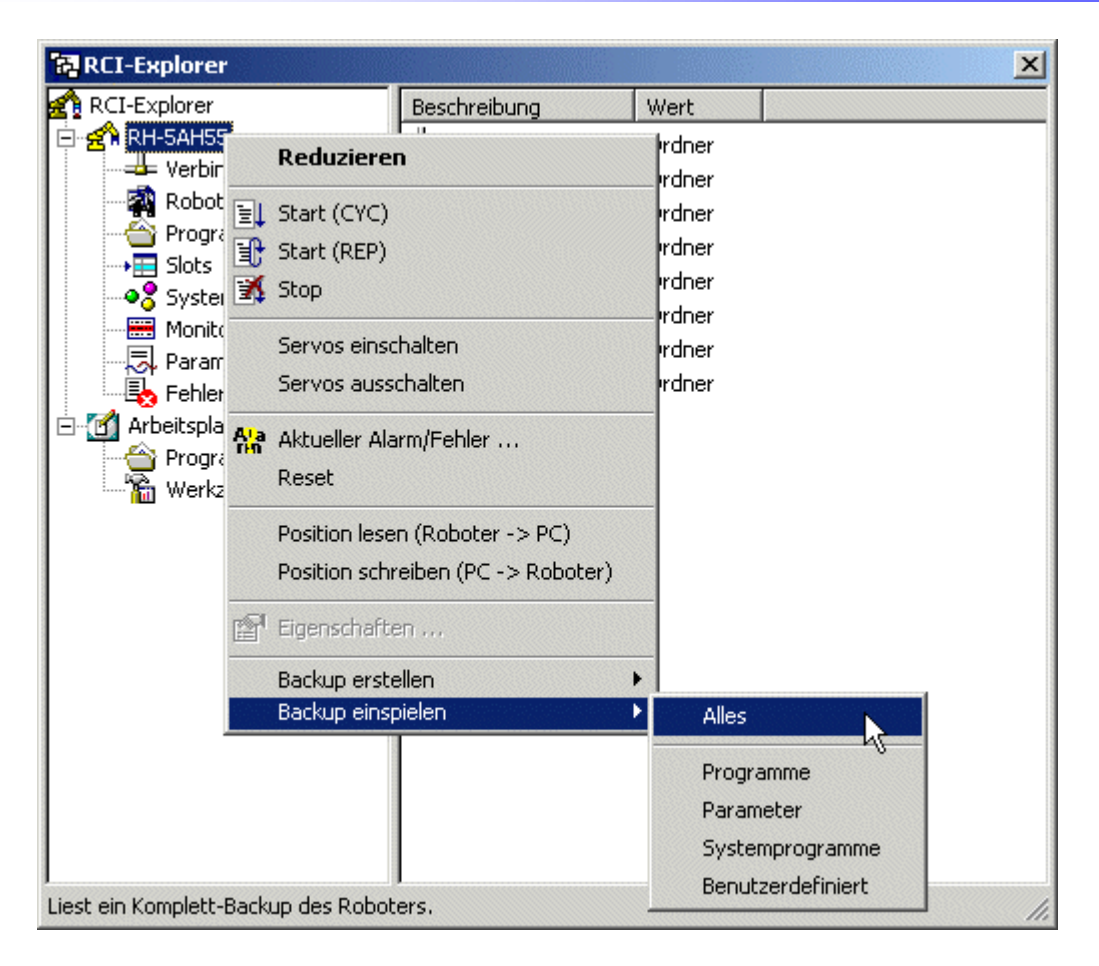

Geben Sie im anschließenden Dialog das Verzeichnis an, in dem sich Ihre Backup-Dateien befinden. Nach erfolgreichem Einspielen der Backup-Daten, müssen Sie die Steuerung einmal aus- und wieder einschalten.

Benutzen Sie die Backup-Dateien nur zur Datensicherung und zur Datenwiederherstellung. Versuchen Sie unter keinen Umständen, einzelne Backup-Dateien über den Programmdownload von COSIROP auf die Robotersteuerung zu übertragen, selbst wenn die Backup-Dateien dieselben Namen tragen wie die Programmdateien von COSIROP. Versuchen Sie auch unter keinen Umständen Programmdateien von COSIROP über die Funktion "Backup einspielen" zum Roboter zu übertragen. Die Formate sind unterschiedlich und die Programme im Roboter würden unwiderruflich zerstört werden.

Herzlichen Glückwunsch! Sie sind jetzt vertraut mit den wichtigsten Funktionen Ihrer COSIROP-Software. Wir wünschen Ihnen viel Erfolg bei Ihren zukünftigen Roboterprojekten. Die verbleibenden Themen behandeln spezielle und fortgeschrittene Fragestellungen, die Sie in der Inhaltsübersicht finden.

### Wie Sie MELPRO-Projekte importieren

Mit COSIROP können Sie auch Ihre MELPRO-Projekte importieren und in COSIROP-Projekte umwandeln. Gehen Sie dazu wie folgt vor:

Legen Sie ein neues COSIROP-Projekt an.

- Öffnen Sie das MELPRO-Projekt, das Sie importieren wollen mit Datei/Öffnen... Wählen Sie in der Dialogbox Datei öffnen den Dateityp MELPRO-Programm und gehen Sie zu dem Verzeichnis, in dem sich ihr MELPRO-Programm befindet. Alle MELPRO-Programme, die sich in ihrem gewählten Projektverzeichnis befinden, werden angezeigt. Wählen Sie das gewünschte MELPRO-Projekt aus und öffnen Sie es.
- Markieren Sie das komplette MELPRO-Projekt mit Bearbeiten/Alles markieren oder mit STRG+A. Kopieren Sie das Projekt mit Bearbeiten/Kopieren oder mit STRG+C. Aktivieren Sie das Fenster mit Ihrem Roboterprogramm, indem Sie in das Fenster klicken oder das Fenster mit dem Befehl Fenster/1,2,3... auswählen. Fügen Sie anschließend das komplette Programm mit Bearbeiten/Einfügen oder mit STRG+V in ihr Roboterprogramm ein und speichern Sie ihr Roboterprogramm mit Datei/Speichern oder mit STRG+S.
- Öffnen Sie anschließend die MELPRO-Positionsliste, die Sie importieren wollen mit Datei/Öffnen. Wählen Sie im Dialogbox Datei öffnen den Dateityp MELPRO-Positionsliste (\*.PO\*). Alle MELPRO-Positionslisten, die sich in ihrem gewählten Projektverzeichnis befinden, werden angezeigt. Wählen Sie die gewünschte MELPRO-Positionsliste aus und öffnen Sie sie.
- Markieren Sie die komplette MELPRO-Positionsliste mit Bearbeiten/Alles markieren oder mit STRG+A. Kopieren Sie das Projekt mit Bearbeiten/Kopieren oder mit STRG+C. Aktivieren Sie das Fenster mit Ihrer Positionsliste, indem Sie in das Fenster klicken oder das Fenster mit dem Befehl Fenster/1,2,3... auswählen. Fügen Sie anschließend die komplette Positionsliste mit Bearbeiten/Einfügen oder mit STRG+V in ihre Positionsliste ein und speichern Sie ihre Positionsliste mit Datei/Speichern oder mit STRG+S.
- Sie sind jetzt fertig mit dem Import des MELPRO Projektes inklusive der Positionsliste. Das importierte Projekt können Sie jetzt genauso benutzen wie ihre selbsterstellten COSIROP-Projekte.

## Wie Sie die Neuerungen der COSIROP Version 2.0 kennen lernen

- RCI-Explorer: Der RCI-Explorer bietet Ihnen einen kompletten Überblick über alle Daten Ihres Roboters. Mit dem RCI-Explorer ist jetzt der Up- und Download, sowie das Starten und Stoppen von Programmen, das Ändern von Parametern und das Überprüfen der letzten Fehler wesentlich einfacher. Dazu kommen neue Funktionen, wie das Einschalten der Servomotoren und das Erstellen eines Komplettbackups.
- **Komplettbackup:** Erstellen Sie einen kompletten Backup aller Ihrer Programme, Ihrer Parametereinstellungen und aller Systemdaten, damit Ihre wertvollen Daten nicht verloren gehen und Sie im Notfall in kürzester Zeit wieder einen einsatzfähigen Roboter besitzen (nur verfügbar für Roboter der A-Serie (RV-A, RH-AH, RP-AH)).
- Debugger: Überprüfen Sie die Funktionsfähigkeit Ihrer Roboterprogramme online direkt am Roboter mit dem Debugger (nur verfügbar für Roboter der A-Serie (RV-A, RH-AH, RP-AH)).
- **Setzen von Variablenwerten:** Ändern Sie jetzt Variablenwerte mit dem Variablen-Monitor (nur verfügbar für Roboter der A-Serie (RV-A, RH-AH, RP-AH)).
- Unterstützung von CC-Link: Mit Hilfe der neuen Register-Eingangs-, Register-Ausgangs-, Eingangs- und Ausgangs-Monitore haben Sie direkten Zugriff auf die CC-Link-Register (nur verfügbar für Roboter der A-Serie (RV-A, RH-AH, RP-AH)).
- Terminal: Tauschen Sie direkt Daten mit Ihrem Roboterprogramm aus mit Hilfe des Terminals. Es werden jetzt auch unter TCP/IP PRINT-Anweisungen im Meldungsfenster von COSIROP ausgegeben.

l<br>L

**Institut für Roboterforschung**  Leiter: o. Prof. Dr.-Ing. E. Freund

### **in Kooperation mit den Partnern**

### **EF-Robotertechnik GmbH**

D-58239 Schwerte Tel.: 02304/44447 Fax: 02304/46655 eMail: contact@efr-gmbh.de Internet: www.efr-gmbh.de

Otto **-**Hahn-Straße 8 D-44227 Dortmund Tel.: 0231/755-4650/1/2 Fax: 0231/755-4653

eMail: contact@irf.de Internet: www.irf.de

### **Mitsubishi Electric Europe B. V.** D-40880 Ratingen Tel.: 02102/486-483 Fax: 02102/486-717 eMail: megfa.mail@meg.mee.com Internet: www.mitsubishi-automation.de